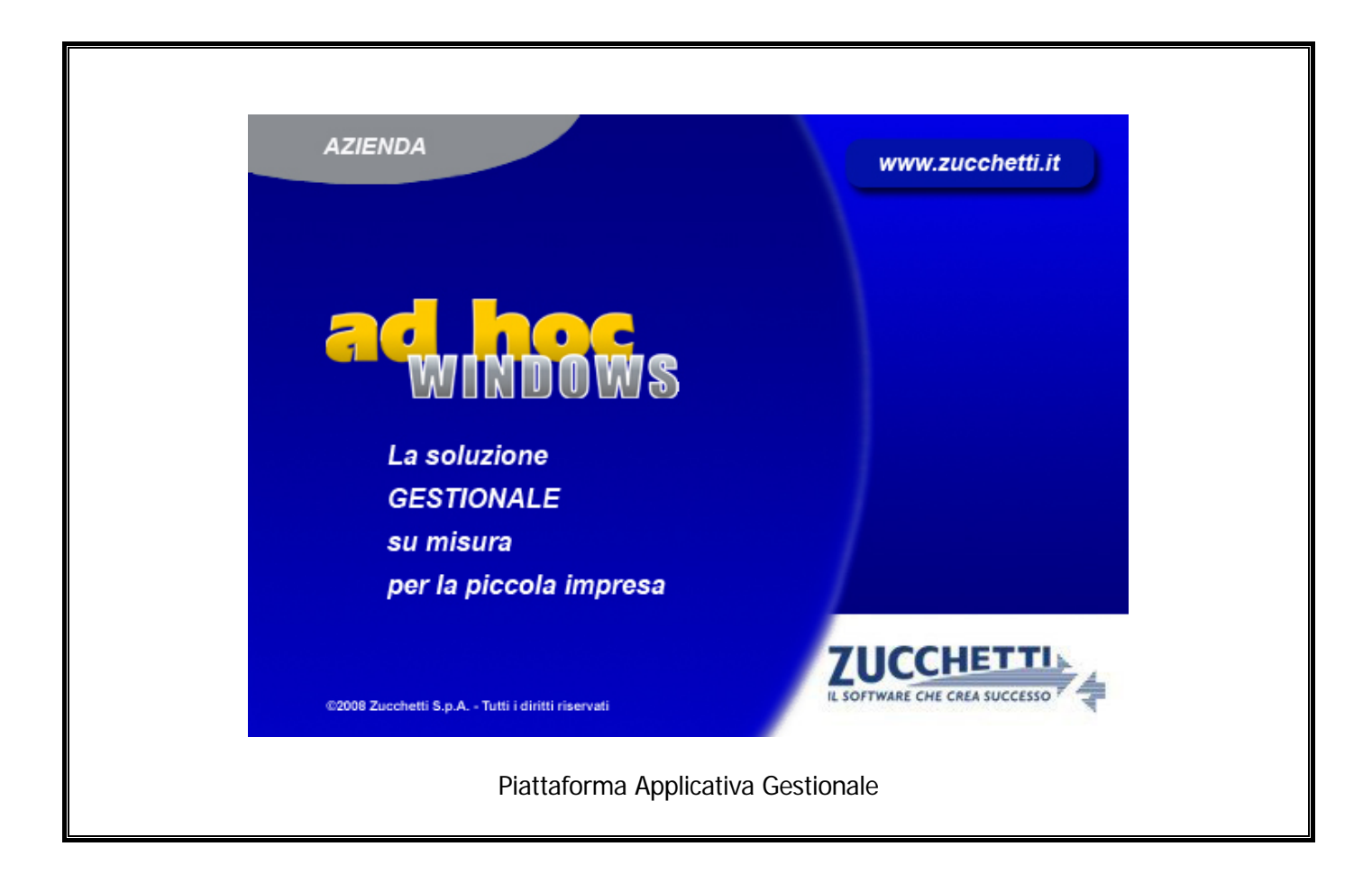

### **Modulo Statistiche**

**Release 9.2**

COPYRIGHT 1992 - 2016 by **ZUCCHETTI S.p.A.** 

Tutti i diritti sono riservati. Questa pubblicazione contiene informazioni protette da copyright. Nessuna parte di questa pubblicazione può essere riprodotta, trascritta o copiata senza il permesso dell'autore.

TRADEMARKS

Tutti i marchi di fabbrica sono di proprietà dei rispettivi detentori e vengono riconosciuti in questa pubblicazione.

Pagina lasciata intenzionalmente vuota.

# **Indice**

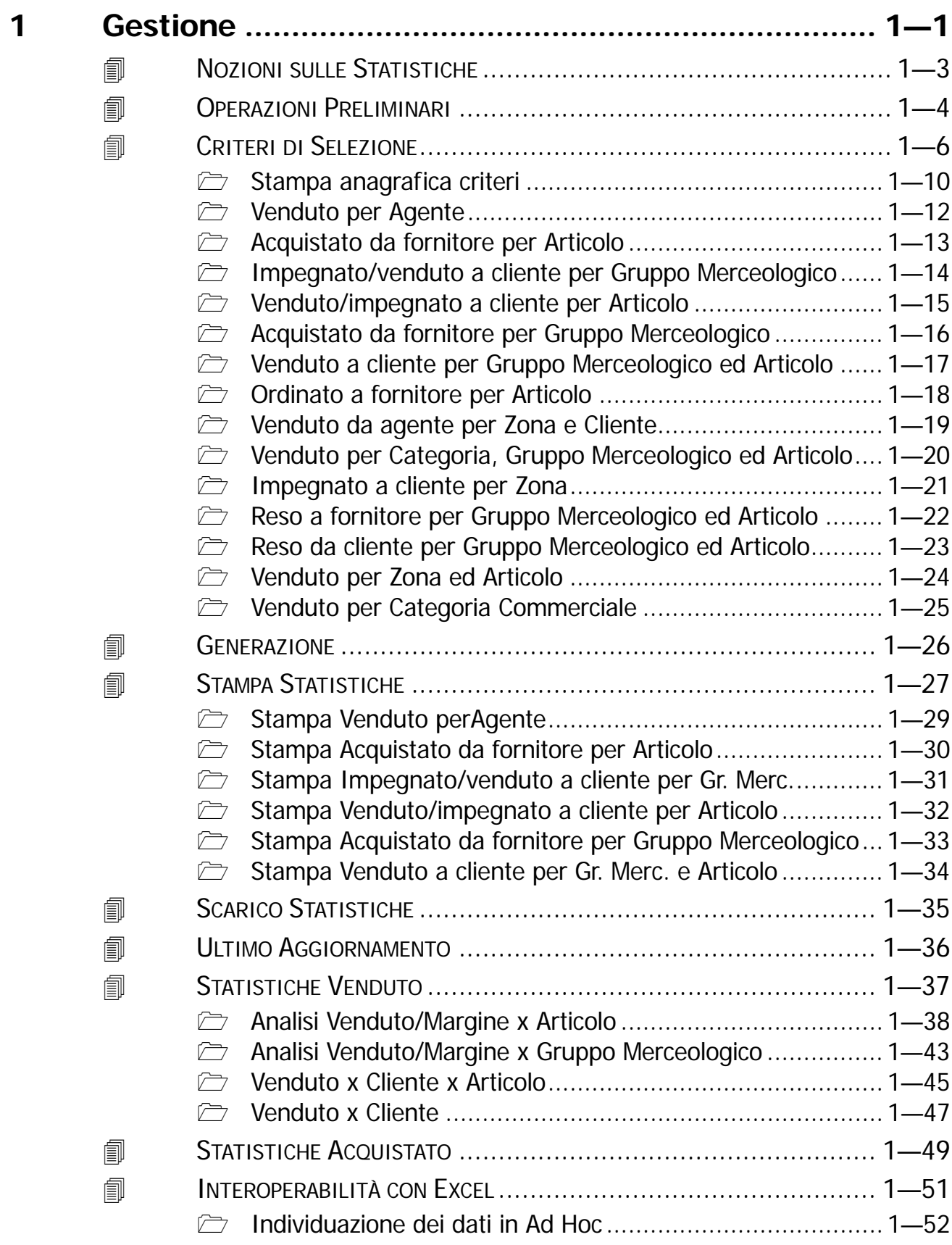

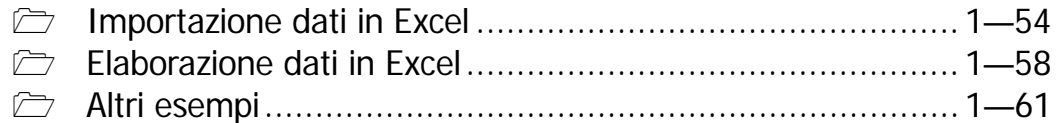

# <span id="page-4-0"></span>**1 Gestione**

- **NOZIONI SULLE STATISTICHE**
- **<b>OPERAZIONI PRELIMINARI**
- **CRITERI DI SELEZIONE**
- **<b>GENERAZIONE**
- **STAMPA STATISTICHE**
- **SCARICO STATISTICHE**
- **ULTIMO AGGIORNAMENTO**
- **STATISTICHE VENDUTO**
- **STATISTICHE ACQUISTATO**
- **INTEROPERABILITÀ CON EXCEL**

#### Introduzione

Il modulo Statistiche di Ad Hoc rappresenta un utile strumento per risolvere le problematiche tipiche di aziende che vogliono tenere sotto controllo l'andamento delle movimentazioni di magazzino.

La gestione delle statistiche è integrata alla gestione del magazzino e delle vendite di Ad Hoc modulo base.

E' molto semplice da utilizzare, ma, allo stesso tempo, molto potente.

L'elaborazione dei dati per ottenere il calcolo delle statistiche può essere di due tipi:

a) Il primo metodo si basa sulla impostazione di alcuni criteri di selezione, che l'utente può liberamente comporre, e che indicano alla procedura il modo con cui selezionare i dati presenti nell'archivio movimenti di magazzino e in che maniera stamparli.

In pratica, occorre indicare alla procedura attraverso quali campi ordinare la stampa e l'elenco delle causali di magazzino che devono essere prese in considerazione.

La procedura, basandosi sui criteri impostati, genera dai movimenti di magazzino un archivio statistiche; da questo archivio è possibile ottenere diversi tipi di stampe.

b) Il secondo metodo, applicato nelle ultime due scelte del menù, legge direttamente l'archivio dei movimenti di magazzino e dei documenti di vendita e permette di ottenere vari tipi di stampe.

Il Modulo Statistiche ha il seguente Menù.

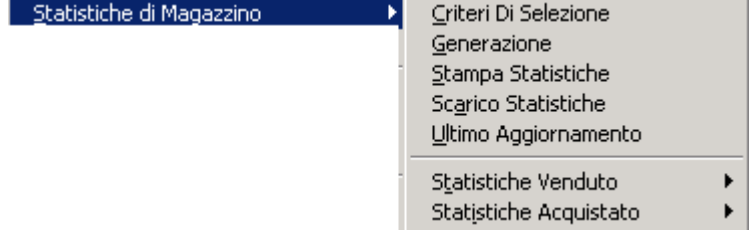

Fig. 1.1 - Menù Modulo Statistiche

Ogni voce verrà dettagliatamente descritta nel rispettivo paragrafo.

# <span id="page-6-0"></span>**NOZIONI SULLE STATISTICHE**

Le statistiche di magazzino e vendite consistono in stampe che, attraverso diverse selezioni, permettono di ottenere significativi totali sugli acquisti o sulle vendite effettuati.

In pratica rappresentano uno o più modi diversi di "vedere" i movimenti di magazzino che sono stati eseguiti e di mettere a confronto periodi diversi di esercizio.

Un attento controllo dell'andamento statistico degli acquisti e soprattutto delle vendite permette di ottimizzare la quantità delle scorte di magazzino e il riordino della merce.

In Ad Hoc si possono ottenere statistiche per qualsiasi causale di magazzino utilizzata e quindi si possono ottenere interessanti dati anche sull'ordinato, sull'impegnato, sui resi, sulla produzione.

La base di partenza è l'archivio dei movimenti di magazzino che contiene, se l'utente non le ha scaricate, l'insieme di tutte le transazioni eseguite.

Questi dati, attraverso il modulo statistiche, possono essere accorpati per causali di movimentazione e disposti, in fase di stampa, in più livelli di dettaglio.

Si possono stampare tabulati statistici di vario tipo: totale merce acquistata da fornitore, totale merce venduta a cliente, dettagli specifici per articolo, gruppo merceologico, categoria omogenea, agente .

Ci si rende subito conto che a seconda dell'azienda questi dati assumono un valore di importanza diverso, quindi è indispensabile che l'operatore possa personalizzare a piacimento queste elaborazioni per poter ottenere dei risultati significativi per la propria gestione del magazzino e vendite (vedere utilizzo criteri).

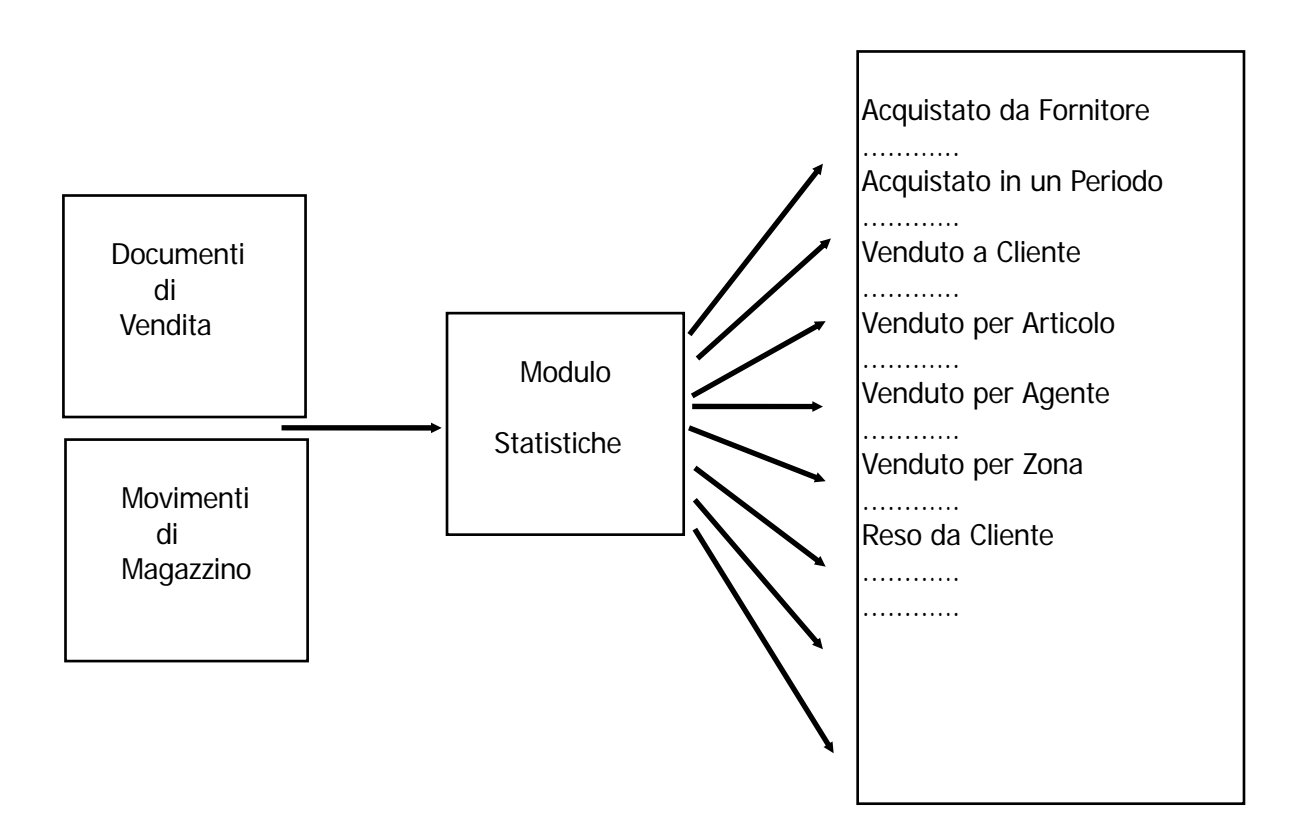

# <span id="page-7-0"></span>**OPERAZIONI PRELIMINARI**

Vediamo come opera il Modulo Statistiche: esistono due diversi tipi di stampe, il primo che opera su un archivio temporaneo ottenuto da quello dei movimenti di magazzino, mentre il secondo esegue le stampe leggendo direttamente l'archivio dei movimenti di magazzino e quello dei documenti di vendita.

1) legge i movimenti di magazzino considerando solo le causali indicate nei criteri di selezione, genera l'archivio statistiche e permette, da quest'ultimo, di stampare diversi tabulati; l'operazione di scarico statistiche permette di cancellare tutto o parte dell'archivio generato.

In fase preliminare occorre quindi impostare i criteri di selezione che si vogliono utilizzare, successivamente si può generare l'archivio statistiche e quindi stampare le statistiche.

2) esegue le stampe leggendo direttamente l'archivio dei movimenti di magazzino e dei documenti di vendita.

In pratica non esiste una fase preliminare per eseguire questo tipo di stampe ma sono subito disponibili.

#### **PRIMO TIPO DI ELABORAZIONE SECONDO TIPO DI ELABORAZIONE**

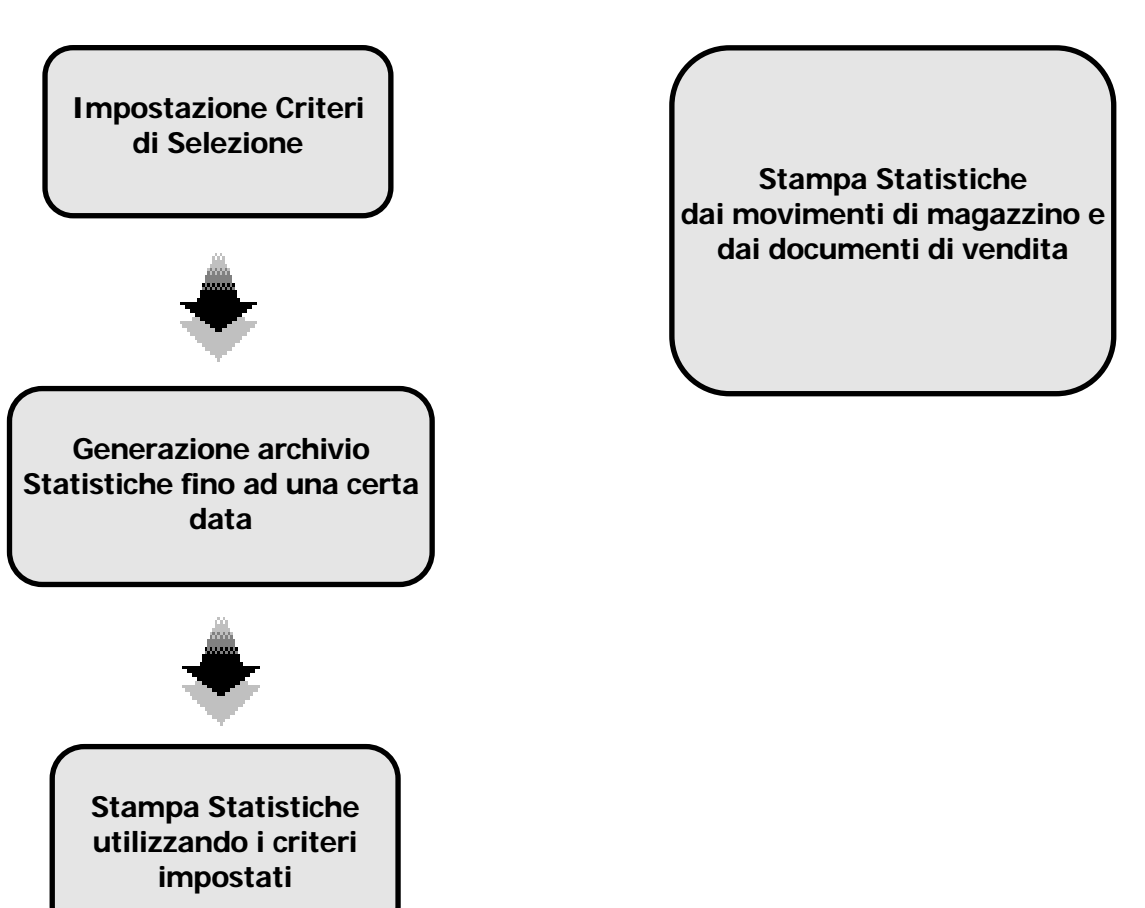

La generazione dell'archivio statistiche può essere effettuata più volte, la procedura propone come data di inizio generazione quella successiva all'ultima generazione fatta, e come data di fine la data del giorno.

L'operatore può rigenerare un periodo già generato oppure partire dall'ultima data considerata. Nel primo caso la procedura cancella i dati preesistenti, compatta l'archivio e scrive l'archivio statistiche; nel secondo caso i dati generati si vanno ad aggiungere a quelli precedenti.

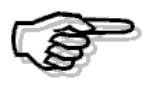

Nel momento in cui si decide di generare l'archivio statistiche occorre essere certi di aver impostato correttamente i criteri di selezione, dato che da essi dipende il fatto di considerare o meno determinate causali di magazzino.

Quindi se in un momento successivo alla generazione si variano i criteri e si variano anche le causali ad essi associate, occorre generare nuovamente l'archivio statistiche.

L'operatore deciderà se riconsiderare anche i movimenti di magazzino già generati nell'archivio statistiche o no.

Lo stesso discorso vale nel caso di caricamento di nuovi criteri di selezione dopo aver generato l'archivio statistiche: se i nuovi criteri lavorano su causali non utilizzate da altri criteri, occorre rigenerare l'archivio statistiche altrimenti no.

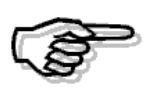

Ricordiamo di mantenere in linea i movimenti di magazzino per cui occorre generare l'archivio statistiche, quindi nel caso si vogliano fare comparazioni fra periodi di anni diversi occorre poter generare l'archivio statistiche dai movimenti in linea di tutti i diversi esercizi.

# <span id="page-9-0"></span>**CRITERI DI SELEZIONE**

Questo archivio contiene l'elenco dei metodi con cui occorre considerare i movimenti di magazzino.

I criteri di selezione permettono di impostare due diverse caratteristiche delle statistiche:

- 1) I criteri di elaborazione della stampa
- 2) Le causali di magazzino da considerare

I criteri di elaborazione indicano per sei campi se ne vogliamo il dettaglio o se il campo deve essere ignorato.

I campi per cui si può ottenere il dettaglio oppure no sono i seguenti:

- ~ Codice Agente
- ~ Codice Zona
- ~ Categoria Commerciale
- ~ Codice Cliente o Codice Fornitore
- ~ Categoria Omogenea
- ~ Gruppo merceologico
- ~ Codice articolo

Per ogni campo per cui si indica il dettaglio (D) la procedura effettua, in fase di stampa, una interruzione e il rispettivo totale.

Quindi se ad esempio indichiamo D in corrispondenza di codice agente e di articolo, avremo una stampa che riporta per ogni agente il rispettivo totale e sotto, rientrati, i vari codici articolo con i rispettivi totali in quantità e valore.

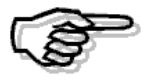

Non è possibile variare l'ordine di stampa di questi sei codici, di conseguenza l'ordine considerato è quello con cui vengono richiesti a video.

Il secondo parametro (2) permette di impostare le causali di magazzino da considerare per il criterio.

si possono impostare più causali (senza limitazioni); quindi, se si vogliono delle statistiche sugli acquisti occorre indicare causali che movimentano i carichi di magazzino, se si vogliono statistiche sulle vendite occorre indicare causali che movimentano gli scarichi, e si vogliono statistiche sugli ordini occorre indicare causali che movimentano la quantità e il valore ordinati e così via.

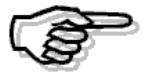

Le causali di magazzino utilizzabili nei criteri di selezione devono avere F o C sul campo Cliente/Fornitore della loro anagrafica.

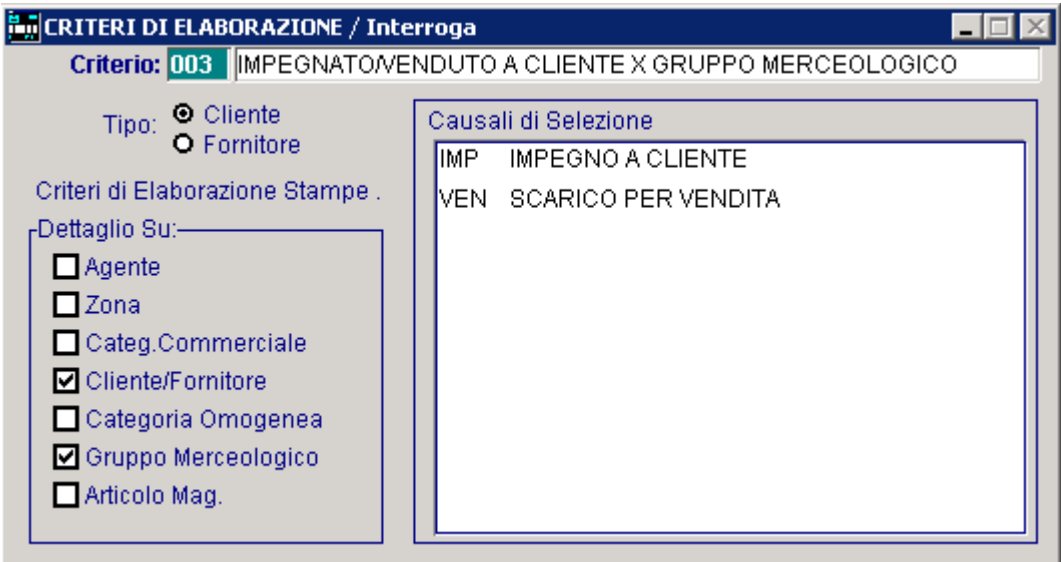

Vediamo di seguito la videata di gestione dei criteri di selezione.

Fig. 1.2 -Criteri di selezione statistiche

#### **Ricerca**

Può essere effettuata mediante la seguente chiave:

codice criterio

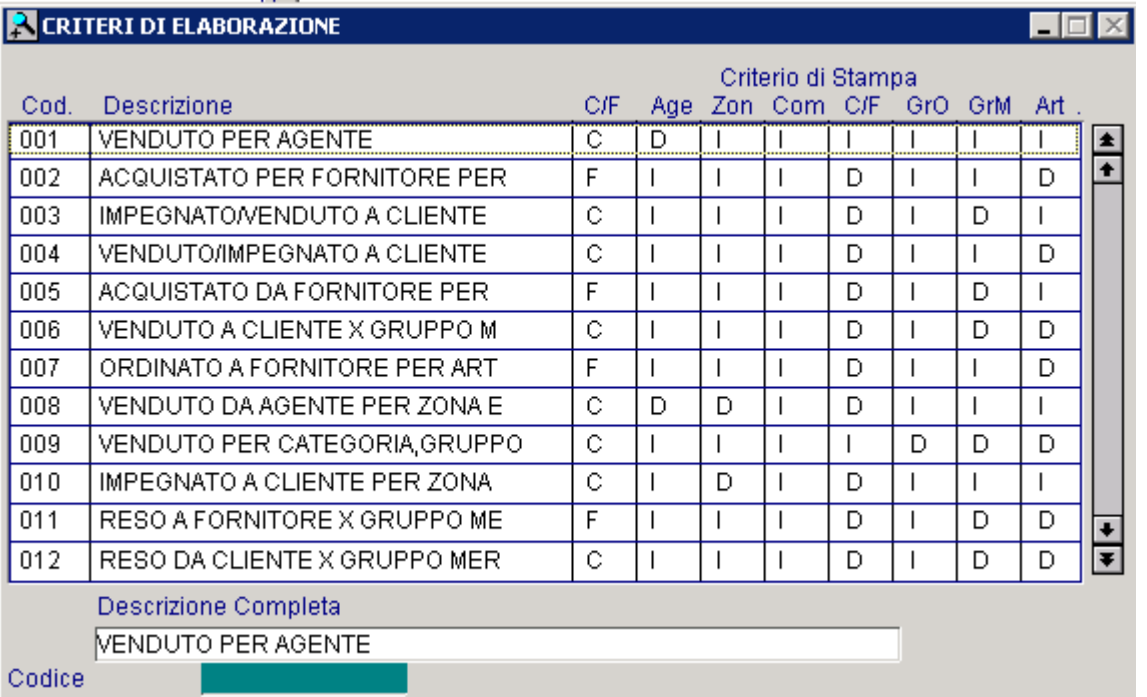

Fig. 1.3 - Visualizzazione criteri di selezione

Su questo campo sono disponibili le funzioni di navigazione standard sull'archivio (F7=indietro, F8=avanti) e lo autozoom.

La videata vuole anche essere un esempio di alcuni dei criteri che si possono impostare.

#### **Carica**

La procedura richiede come primo campo il codice alfanumerico del criterio di selezione.

#### Stampa

La procedura permette di stampare l'elenco dei criteri presenti in archivio (vedi il relativo sottoparagrafo).

Ecco di seguito l'elencazione dei campi richiesti ed il loro significato:

#### **圖 Codice**

Codice di tre caratteri identificativo del criterio.

#### **■ Descrizione**

Descrizione del criterio di elaborazione.

#### Cliente/Fornitore

- ~ Cliente
- **⊙** Fornitore

Campo che indica se il criterio deve agire sui movimenti di magazzino legati a cliente o su quelli legati a fornitore.

Questo campo può essere attivato nel seguente modo:

#### Criteri di Elaborazione e Stampe

#### Dettaglio Su

Per i seguenti sei campi l'operatore può indicare quali devono essere attivati e quali no:

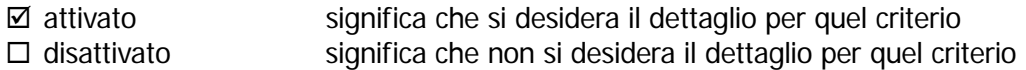

La procedura propone attivato per ogni campo.

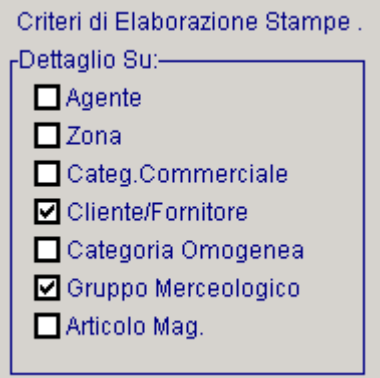

#### ⊙ Agente

Non viene richiesto per causali legate a fornitore.

Se attivato permette di ottenere, in stampa statistiche, l'ordinamento per agente e il totale del movimentato per agente.

#### ~ Zona

Non viene richiesto per causali legate a fornitore.

Se attivato permette di ottenere, in stampa statistiche, l'ordinamento per zona e il totale del movimentato per zona.

#### ~ Categoria commerciale

Non viene richiesto per causali legate a fornitore.

Se attivato permette di ottenere, in stampa statistiche, l'ordinamento per categoria commerciale e il totale del movimentato per categoria commerciale.

#### ~ Cli/For

Se attivato permette di ottenere una stampa ordinata per cliente o per fornitore ed il totale del movimentato per cliente o per fornitore.

#### ~ Cat. Omogenea

Se attivato permette di ottenere una lista in ordine di categoria omogenea del movimentato ed il relativo totale sia per ogni categoria che complessivo.

#### $\odot$  Gr. Merceologico

Se attivato permette di ottenere una lista in ordine di gruppo merceologico del movimentato ed il relativo totale per ogni gruppo e quello complessivo.

#### ⊙ Articolo

Se attivato permette di ottenere una lista statistiche ordinata per articolo con il movimentato per ognuno di essi e il totale complessivo.

#### ~ Causali di magazzino

Elenco delle causali di magazzino che devono essere prese in considerazione per il tipo di statistica che si vuole ottenere con il criterio corrente.

L'operatore deve inserire almeno una causale di magazzino legata al criterio di selezione.

Le causali visualizzate premendo F9 sul campo sono o quelle legate ai clienti o quelle legate ai fornitori a seconda del valore assunto dal campo Cliente/Fornitore.

L'utente è libero di inserire diverse causali di magazzino.

In fase di generazione statistiche la procedura prenderà in considerazione solo i movimenti eseguiti con le causali associate ai criteri di selezione.

### <span id="page-13-0"></span>**E** Stampa anagrafica criteri

La seguente videata mostra la selezione per la stampa anagrafica dei criteri di selezione statistiche.

L'operatore può indicare l'intervallo di codici da prendere in considerazione.

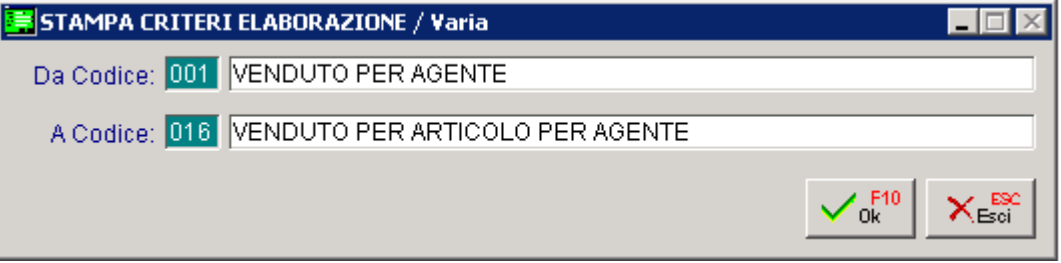

Fig. 1.4 - Selezione Stampa Anagrafica Criteri

La stampa risultante riporta l'elenco dei criteri con tutti i dati richiesti in fase di caricamento: codice, descrizione, se è legato a clienti o a fornitori, i campi da riportare in dettaglio e le causali di magazzino da considerare.

Ecco un esempio di stampa criteri:

| Stampa Criteri di Elaborazione |                                     |                                                      | ZUCCHETTI SPA FILIALE DI AULLA |      |
|--------------------------------|-------------------------------------|------------------------------------------------------|--------------------------------|------|
| Codice 001                     | Descrizione VENDUTO PER AGENTE      |                                                      |                                |      |
| <b>Cliente o Fornitore</b>     | : Clienti                           |                                                      |                                |      |
|                                |                                     | Criteri di Selezione                                 |                                |      |
| Agenti :                       | DETTAGLIATO                         | Zona:                                                | <b>IGNORATO</b>                |      |
| Clienti/Fornitori :            | <b>IGNORATO</b>                     | Gruppo Omogeneo:                                     | <b>IGNORATO</b>                |      |
| Gruppo Merceologico:           | <b>IGNORATO</b>                     | Articoli:                                            | <b>IGNORATO</b>                |      |
| Categ. Commerciale :           | <b>IGNORATO</b>                     |                                                      |                                |      |
| Causali Movimento              | <b>SCARICO PER VENDITA</b><br>: VEN |                                                      |                                |      |
| Codice 002                     | <b>Descrizione</b>                  | ACQUISTATO DA FORNITORE PER ARTICOLO                 |                                |      |
| <b>Cliente o Fornitore</b>     | : Fornitori                         |                                                      |                                |      |
|                                |                                     | Criteri di Selezione                                 |                                |      |
| Agenti :                       | <b>IGNORATO</b>                     | Zona:                                                | <b>IGNORATO</b>                |      |
| Clienti/Fornitori :            | DETTAGLIATO                         | Gruppo Omogeneo:                                     | <b>IGNORATO</b>                |      |
| Gruppo Merceologico:           | <b>IGNORATO</b>                     | Articoli:                                            | DETTAGLIATO                    |      |
| Categ. Commerciale :           | <b>IGNORATO</b>                     |                                                      |                                |      |
| <b>Causali Movimento</b>       | ACQUISTO DA FORNITORE<br>: ACO      |                                                      |                                |      |
| Codice 003                     | <b>Descrizione</b>                  | IMPEGNATO/VENDUTO A CLIENTE PER GRUPPO MERCEOLOGIC   |                                |      |
| <b>Cliente o Fornitore</b>     | : Clienti                           |                                                      |                                |      |
|                                |                                     | Criteri di Selezione                                 |                                |      |
| Agenti :                       | <b>IGNORATO</b>                     | Zona:                                                | <b>IGNORATO</b>                |      |
| Clienti/Fornitori :            | DETTAGLIATO                         | Gruppo Omogeneo:                                     | <b>IGNORATO</b>                |      |
| Gruppo Merceologico :          | DETTAGLIATO                         | Articoli:                                            | <b>IGNORATO</b>                |      |
| Categ. Commerciale :           | <b>IGNORATO</b>                     |                                                      |                                |      |
| Causali Movimento              | : IMP<br><b>IMPEGNO A CLIENTE</b>   |                                                      |                                |      |
|                                | VEN<br>SCARICO PER VENDITA          |                                                      |                                |      |
| Codice 004                     |                                     | Descrizione VENDUTO/IMPEGNATO A CLIENTE PER ARTICOLO |                                |      |
| <b>Cliente o Fornitore</b>     | : Clienti                           |                                                      |                                |      |
|                                |                                     | Criteri di Selezione                                 |                                |      |
| Agenti :                       | <b>IGNORATO</b>                     | Zona:                                                | <b>IGNORATO</b>                |      |
| Clienti/Fornitori :            | DETTAGLIATO                         | Gruppo Omogeneo:                                     | <b>IGNORATO</b>                |      |
| Gruppo Merceologico:           | <b>IGNORATO</b>                     | Articoli:                                            | DETTAGLIATO                    |      |
| Categ. Commerciale :           | <b>IGNORATO</b>                     |                                                      |                                |      |
| <b>Causali Movimento</b>       | : IMP<br><b>IMPEGNO A CLIENTE</b>   |                                                      |                                |      |
|                                | SCARICO PER VENDITA<br><b>VEN</b>   |                                                      |                                |      |
| Codice 005                     | <b>Descrizione</b>                  | ACQUISTATO DA FORNITORE PER GRUPPO MERCEOLOGICO      |                                |      |
| <b>Cliente o Fornitore</b>     | : Fornitori                         |                                                      |                                |      |
|                                |                                     | Criteri di Selezione                                 |                                |      |
| Agenti:                        | <b>IGNORATO</b>                     | Zona:                                                | <b>IGNORATO</b>                |      |
| Clienti/Fornitori :            | <b>DETTAGLIATO</b>                  | Gruppo Omogeneo:                                     | <b>IGNORATO</b>                |      |
| Gruppo Merceologico:           | DETTAGLIATO                         | Articoli:                                            | <b>IGNORATO</b>                |      |
| Categ. Commerciale:            | <b>IGNORATO</b>                     |                                                      |                                |      |
| Causali Movimento              | : ACQ ACQUISTO DA FORNITORE         |                                                      |                                |      |
|                                |                                     |                                                      |                                |      |
|                                |                                     |                                                      |                                |      |
|                                |                                     |                                                      |                                |      |
| Elaborato il: 08-07-2008       |                                     |                                                      |                                | Pag. |

Fig. 1.5 -Esempio Stampa Anagrafica Criteri

### <span id="page-15-0"></span>**Venduto per Agente**

Questo criterio opera sulla causale di vendita e riporta, in stampa, il dettaglio delle vendite totalizzate da ogni agente.

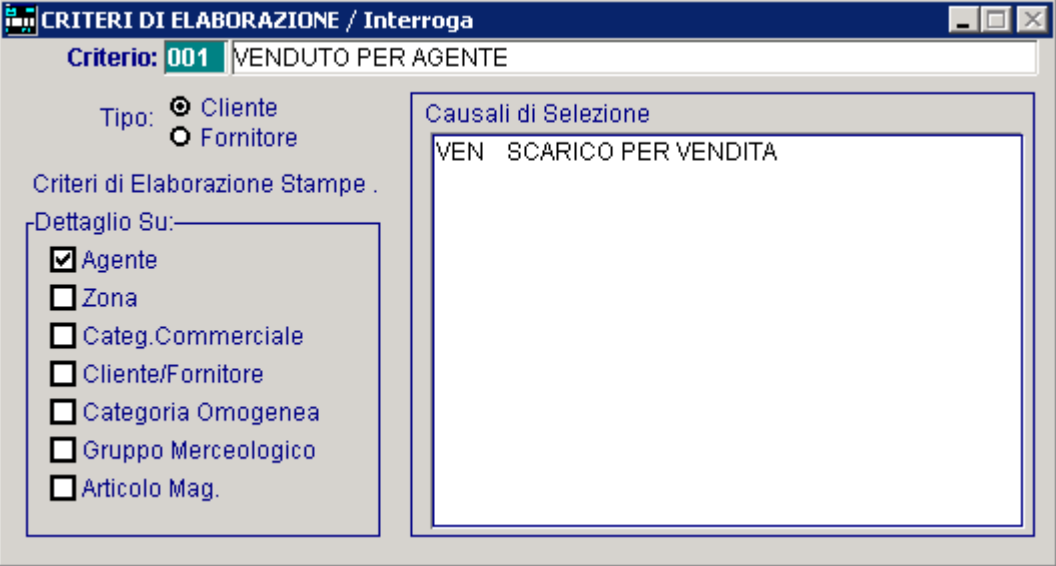

Fig. 1.6 - Criterio per Agente

Il dettaglio sul campo Agente è realizzabile solo per le statistiche riguardanti i clienti in quanto non esiste il campo agente in anagrafica fornitori, sempre per questo motivo in caso di fornitori questo campo viene inizializzato a disattivato.

### <span id="page-16-0"></span>**Acquistato da fornitore per Articolo**

La seguente videata mostra l'esempio di un criterio legato a fornitore. Permette di ottenere un tabulato che riporta il dettaglio della merce acquistata da ogni fornitore.

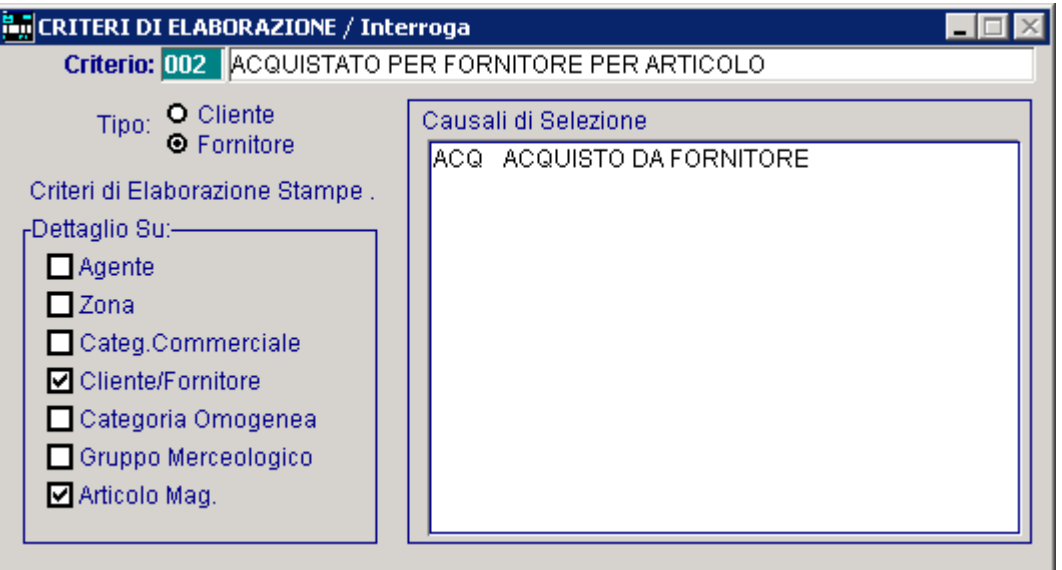

Fig. 1.7 - Esempio criterio su acquisti da fornitore

I totali sono sia per fornitore che per ogni codice articolo questo è possibile attivando il criterio di elaborazione sia su fornitore che su codice articolo.

La causale di magazzino associata a questo criterio è una causale utilizzati per gli acquisti a fornitore.

#### <span id="page-17-0"></span>**Impegnato/venduto a cliente per Gruppo Merceologico**

La seguente videata mostra l'esempio di un criterio di selezione, collegato a cliente, che permette di ottenere i totali di impegnato e venduto suddivisi per gruppo merceologico.

Particolare attenzione va prestata all'utilizzo di due causali di magazzino: quella di vendita e quella di impegno merce a cliente.

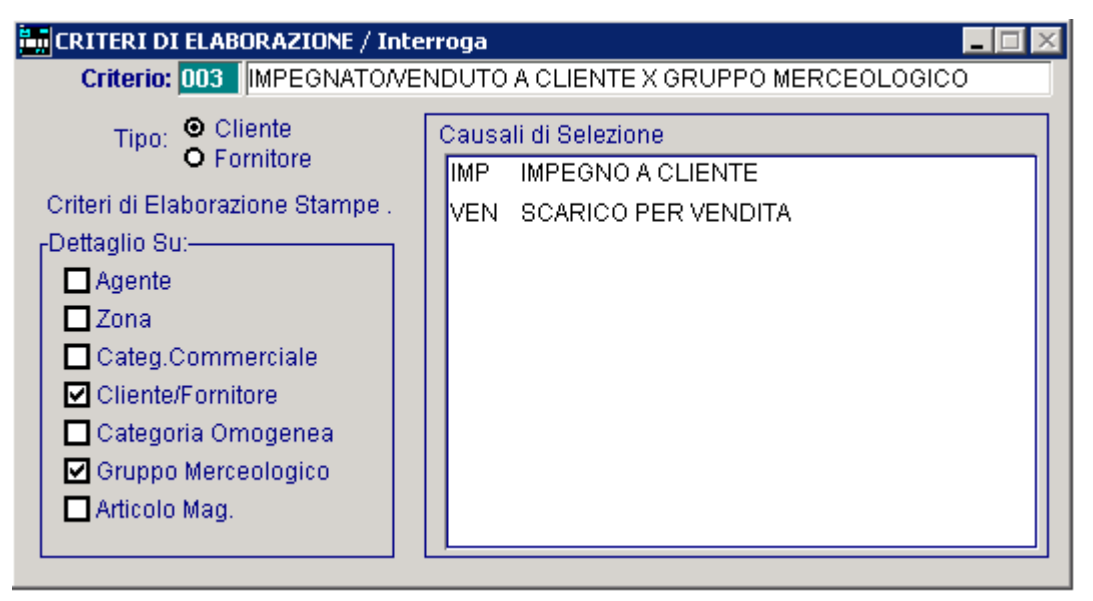

Fig. 1.8 - Esempio criterio su due causali di magazzino

La stampa risultante riporterà il totale del venduto/impegnato per cliente e a parità di quest'ultimo il totale venduto/impegnato per ogni gruppo merceologico.

### <span id="page-18-0"></span>**Venduto/impegnato a cliente per Articolo**

Il criterio mostrato nella figura seguente è simile a quello della pagina precedente, opera su due causali di magazzino (vendita e impegno a cliente), e permette di ottenere delle stampe con il riferimento del totale venduto dettagliato sia per articolo che per cliente.

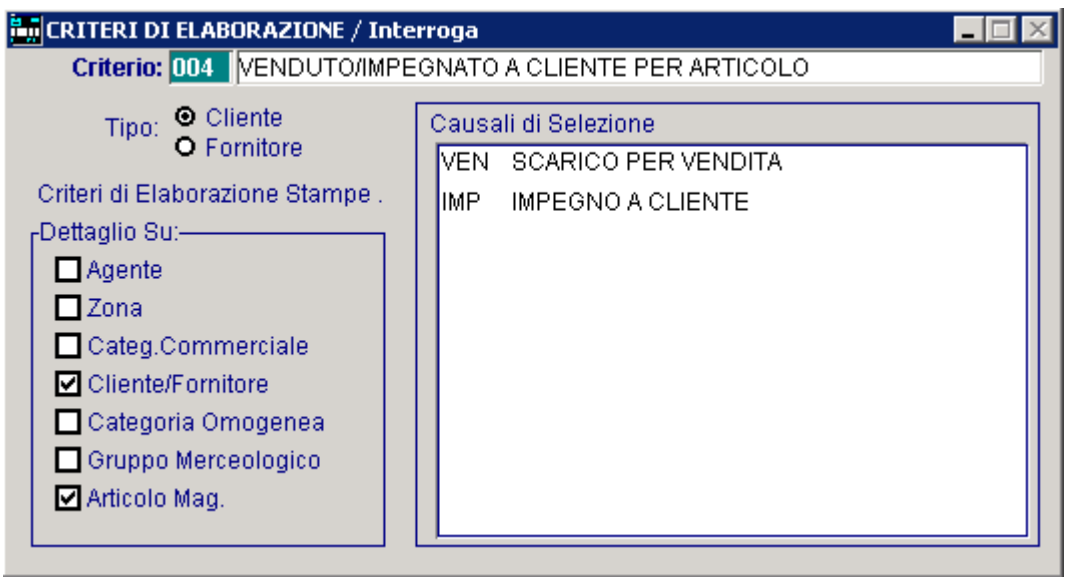

Fig. 1.9 - Esempio criterio totali per cliente e articolo

I criteri di elaborazione sono su cliente e su articolo di magazzino, in questo modo la stampa sarà ordinata per questi due parametri e riporterà i corrispondenti totali.

### <span id="page-19-0"></span>**Acquistato da fornitore per Gruppo Merceologico**

Il seguente criterio permette di ottenere delle statistiche sulla merce acquistata da fornitore. La causale interessata alla statistica è quella di acquisto da fornitore mentre i criteri di elaborazione riguardano il fornitore e il gruppo merceologico.

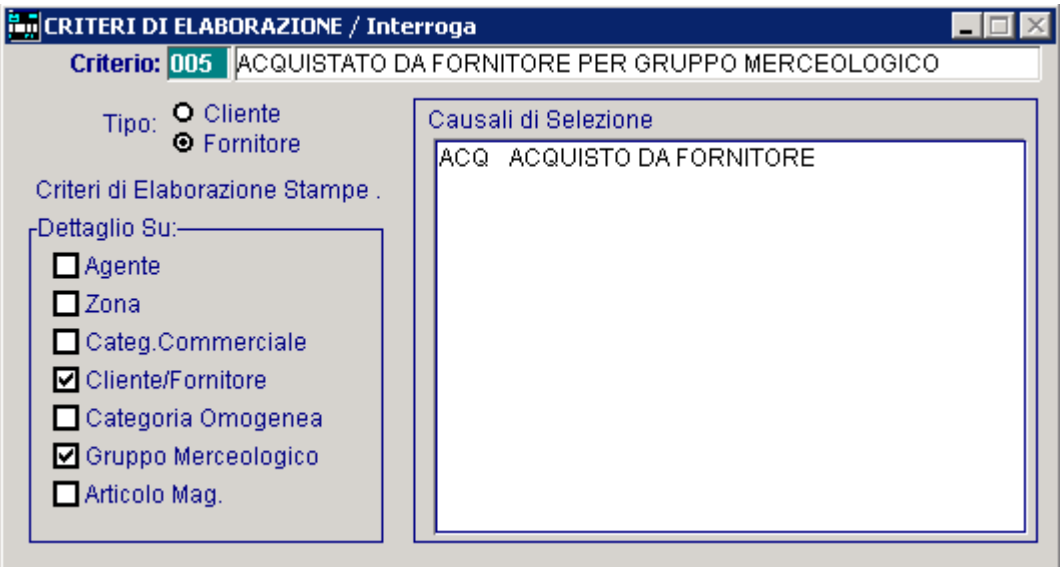

Fig. 1.10 - Esempio criterio per fornitore e gruppo merc.

La stampa risultante riporta, in ordine di fornitore e di seguito in ordine di gruppo merceologico, il totale acquistato.

### <span id="page-20-0"></span>**Venduto a cliente per Gruppo Merceologico ed Articolo**

La seguente videata mostra l'esempio di un criterio che riporta il venduto per cliente, a parità di solito cliente riporta il totale suddiviso per gruppo merceologico, e per ogni gruppo riporta il totale per i vari articoli.

Possiamo quindi dire che questo criterio imposta tre diversi livelli di dettaglio e quindi di totali.

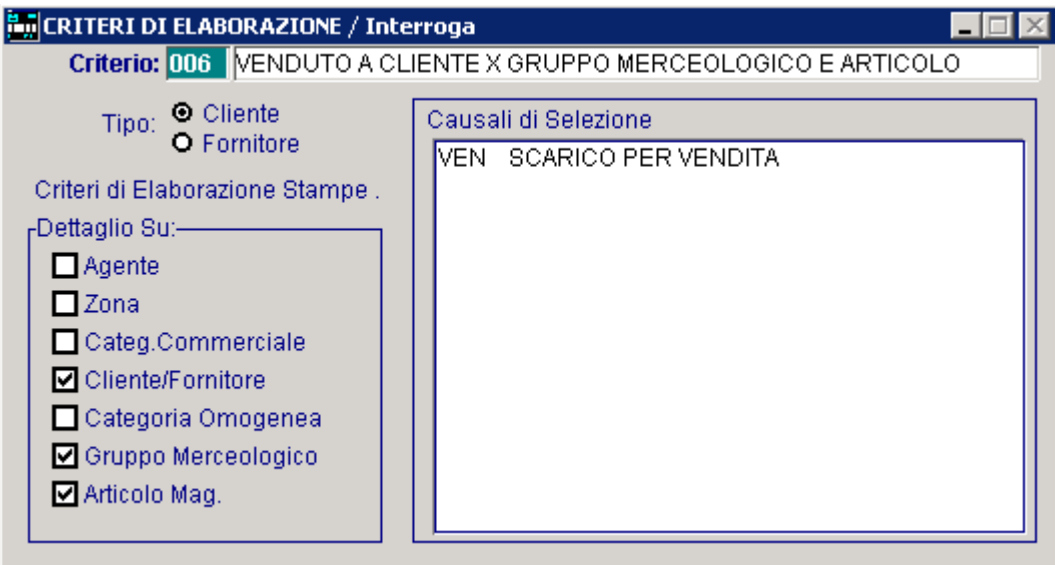

Fig. 1.11 - Esempio di criterio a 3 dettagli

La causale utilizzata è quella utilizzata per la vendita a cliente.

### <span id="page-21-0"></span>**Ordinato a fornitore per Articolo**

La seguente figura mostra l'esempio di un criterio che permette di ottenere statistiche sulla merce ordinata a fornitore.

I criteri di elaborazione operano a livello di fornitore e di codice articolo permettendo di ottenere l'ordinamento ed i totali per questi due parametri.

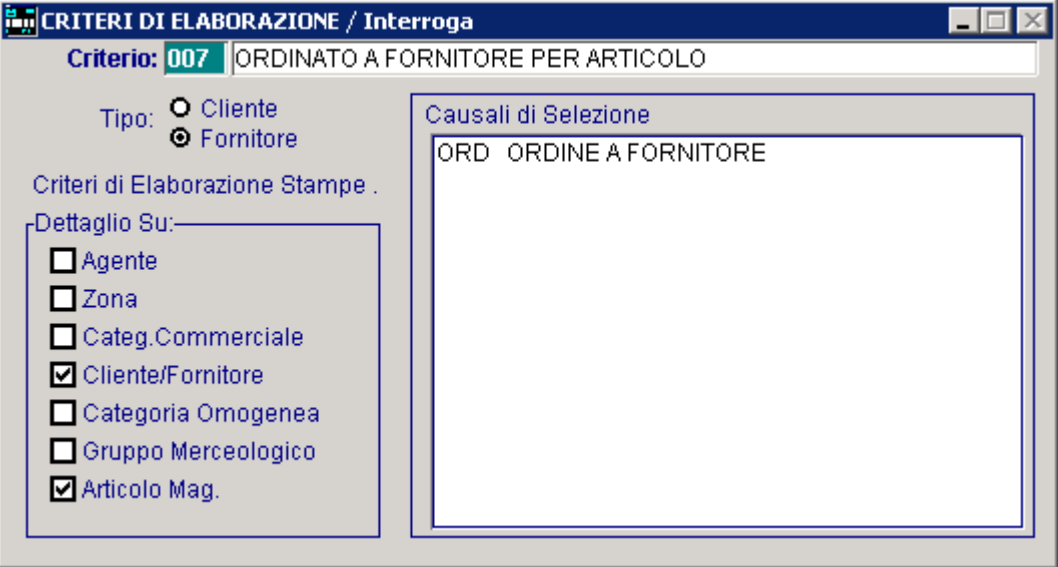

Fig. 1.12 - Esempio criterio su causale ordine

La causale di magazzino associata al criterio riguarda gli ordini a fornitore, questo tipo di statistiche potrà essere molto significativo se si utilizza anche il modulo Ordini/impegni.

### <span id="page-22-0"></span>**Venduto da agente per Zona e Cliente**

La seguente figura mostra l'esempio di un criterio che permette di ottenere i dati della merce venduta, suddivisi per agente, zona e cliente

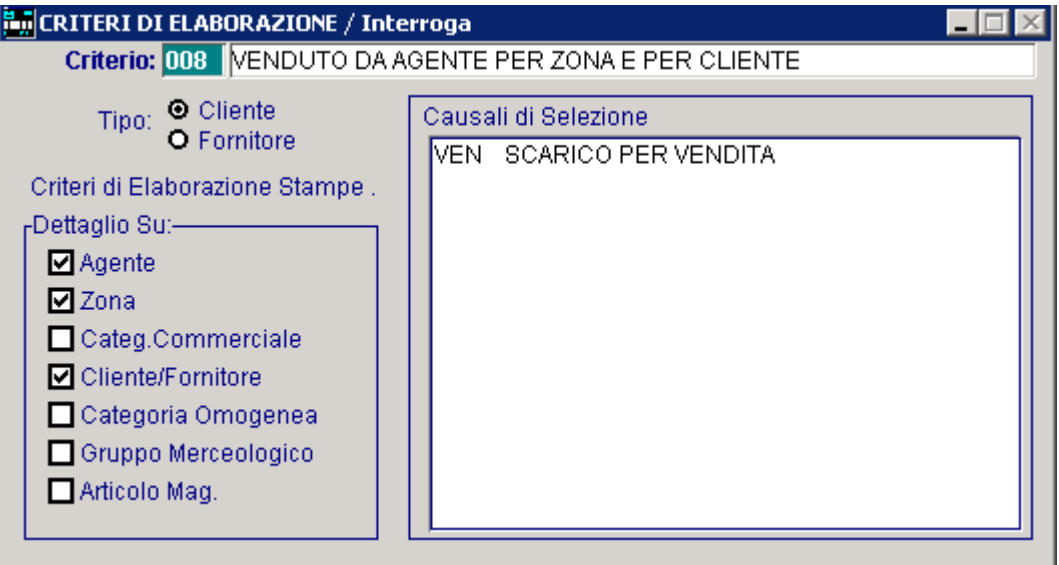

Fig. 1.13 - Criterio a 3 dettagli

La causale di magazzino è quella utilizzata per le vendite a cliente.

I criteri di elaborazione sono su agente, zona e su cliente.

In pratica si avrà un elenco degli agenti, suddivisi nelle diverse zone in cui operano e i rispettivi clienti, per ogni livello di dettaglio si avranno i dati del venduto (venduto per agente, per agente su una certa zona, venduto per agente su una certa zona ad un certo cliente).

### <span id="page-23-0"></span>**Venduto per Categoria, Gruppo Merceologico ed Articolo**

La seguente videata mostra l'esempio di un criterio che permette di ottenere i dati delle vendite suddivisi per cliente, per gruppo merceologico e per articolo.

Il dettaglio ottenibile è quindi articolato su tre livelli diversi, con i rispettivi ordinamenti e totali per ognuno.

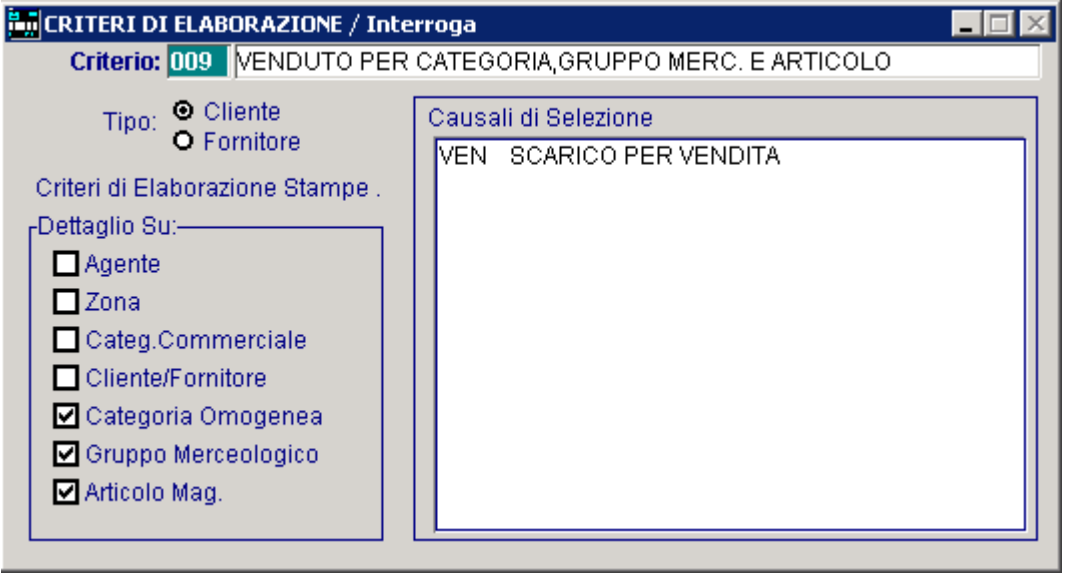

Fig. 1.14 - Criterio a 3 dettagli

### <span id="page-24-0"></span>**Impegnato a cliente per Zona**

La seguente figura mostra un criterio che permette di ottenere delle stampe statistiche sulla merce impegnata a cliente, nelle diverse zone geografiche in cui abbiamo suddiviso gli stessi clienti.

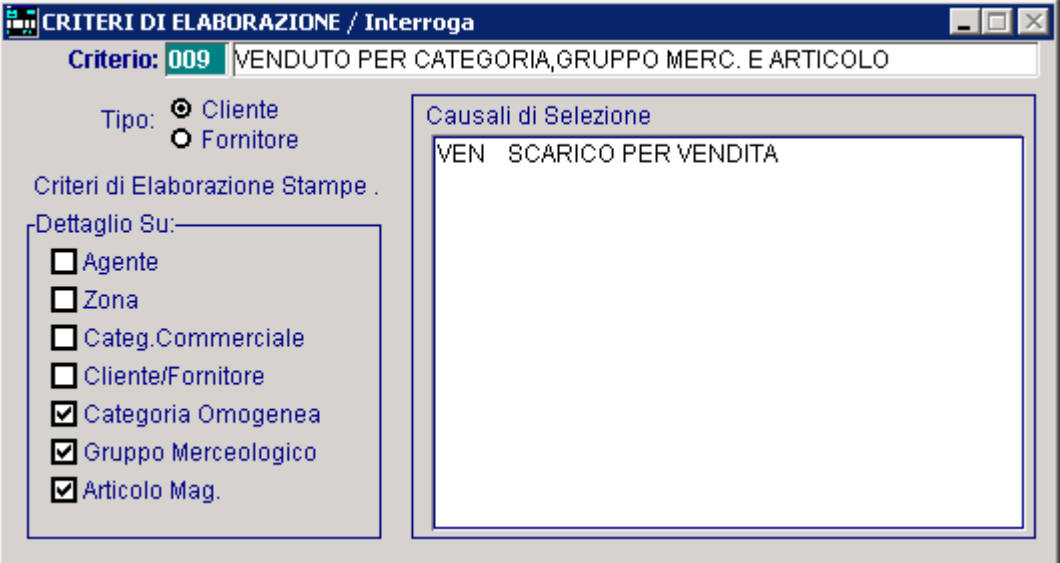

Fig. 1.15 - Statistiche su impegnato a cliente

### <span id="page-25-0"></span>**Reso a fornitore per Gruppo Merceologico ed Articolo**

La seguente figura mostra un criterio su tre livelli: fornitore, gruppo merceologico e articolo. La stampa risultante riporta per ogni fornitore, la merce che gli è stata resa suddivisa per gruppo merceologico e codice articolo.

| <b>Part</b> CRITERI DI ELABORAZIONE / Interroga                                                                                                    |                                                                 |
|----------------------------------------------------------------------------------------------------|-----------------------------------------------------------------|
|                                                                                                    | Criterio: 011 RESO A FORNITORE X GRUPPO MERCEOLOGICO E ARTICOLO |
| <b>O</b> Cliente<br>Tipo:<br><b>O</b> Fornitore<br>Criteri di Elaborazione Stampe.<br><sub>n</sub> Dettaglio Su:—<br>Agente<br>$\Box$ Zona<br>Categ.Commerciale<br>☑ Cliente/Fornitore<br>Categoria Omogenea<br>☑ Gruppo Merceologico<br>☑ Articolo Mag. | Causali di Selezione<br>RESO A FORNITORE<br>REF                 |

Fig. 1.16 - Esempio criterio per merce resa

La causale associata al criterio decrementa gli acquisti di merce ed è utilizzata per registrare i resi di articoli a fornitore.

### <span id="page-26-0"></span>**Reso da cliente per Gruppo Merceologico ed Articolo**

La seguente figura mostra un criterio analogo a quella precedentemente descritto, l'unica differenza sta nel collegamento a cliente invece che a fornitore (reso da cliente).

| <b>EM</b> CRITERI DI ELABORAZIONE / Interroga                                                                                                    |                                                                |  |
|----------------------------------------------------------------------------------------------------|----------------------------------------------------------------|--|
|                                                                                                    | Criterio: 012 RESO DA CLIENTE X GRUPPO MERCEOLOGICO E ARTICOLO |  |
| <b>O</b> Cliente<br>Tipo:<br>O Fornitore<br>Criteri di Elaborazione Stampe.<br><sub>n</sub> Dettaglio Su:–<br>$\Box$ Agente<br>$\Box$ Zona<br>Categ.Commerciale<br>☑ Cliente/Fornitore<br>Categoria Omogenea<br>☑ Gruppo Merceologico<br>☑ Articolo Mag. | Causali di Selezione<br>RES RESO DA CLIENTE                    |  |

Fig. 1.17 - Criterio sulla merce resa da cliente

La causale associata al criterio decrementa le vendite di merce ed è utilizzata per registrare i resi di articoli dai clienti.

### <span id="page-27-0"></span>**Venduto per Zona ed Articolo**

La seguente figura mostra ancora una volta un criterio che opera sul venduto, in particolare permette di ottenere statistiche per zona e per articolo.

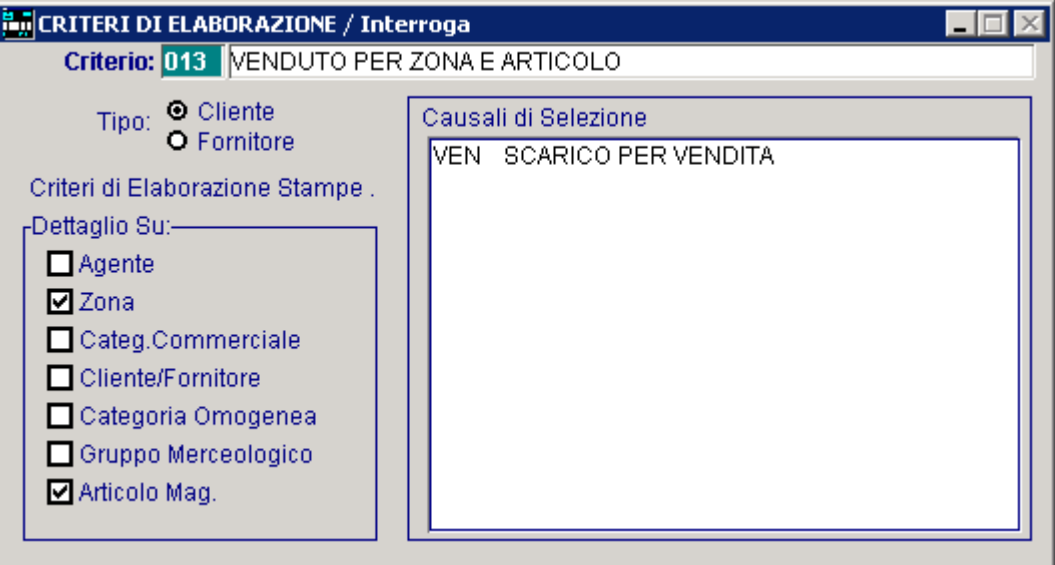

Fig. 1.18 - Criterio per la vendita per zona e articolo

### <span id="page-28-0"></span>**Venduto per Categoria Commerciale**

La seguente figura mostra ancora una volta un criterio che opera sul venduto, in particolare permette di ottenere statistiche per categoria commerciale.

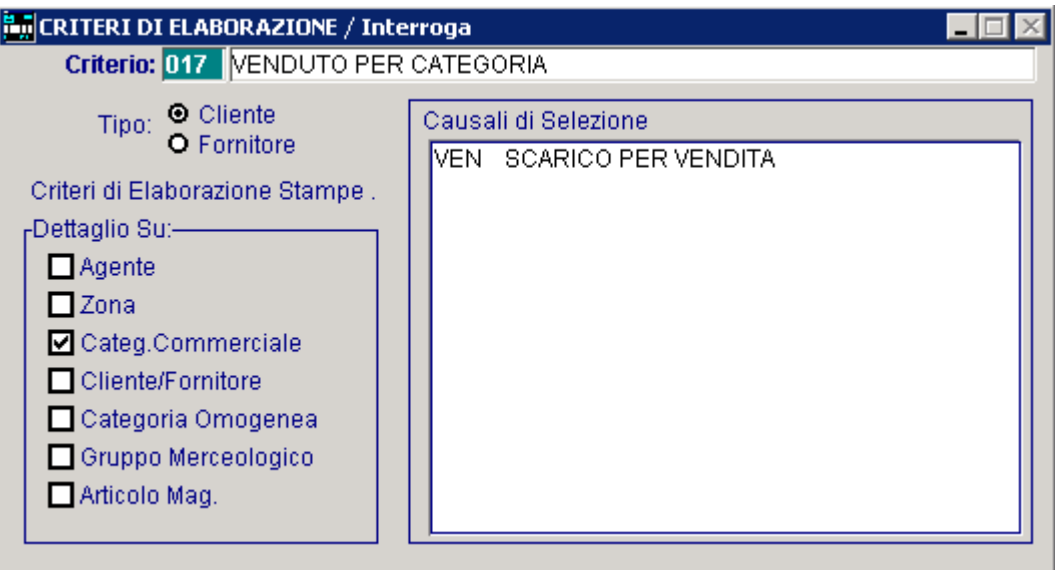

Fig. 1.19 - Esempio criterio per categoria

# <span id="page-29-0"></span>**GENERAZIONE**

La generazione statistiche permette di creare o aggiornare l'archivio statistiche.

Tale operazione ha origine leggendo i movimenti di magazzino in linea ed estrapolando solo le registrazioni con causali di magazzino uguali a quelle specificate in anagrafica criteri di selezione. La generazione può essere eseguita più volte, la procedura propone sempre la data successiva a

quella dell'ultima generazione, mentre come data di fine generazione propone quella del giorno. Ad Hoc sovrascrive i dati delle statistiche per le generazioni di movimenti già presi in considerazione mentre aggiunge i dati dei nuovi movimenti di magazzino.

E' utile ricordare che se un utente vuole scaricare i movimenti di magazzino, lo deve fare dopo averli passati all'archivio statistiche, altrimenti non avrà più modo utilizzali a fini statistici.

La scelta di menù Scarico Statistiche permette di cancellare l'archivio statistiche, e compattarlo per recuperare spazio.

Ricordiamo inoltre che la generazione statistiche deve essere eseguita solo per il tipo di stampe che operano sui criteri di selezione ovvero sul primo tipo di elaborazione realizzabile attraverso il modulo statistiche (per maggiori dettagli rimandiamo ai paragrafi introduttivi di questo manuale).

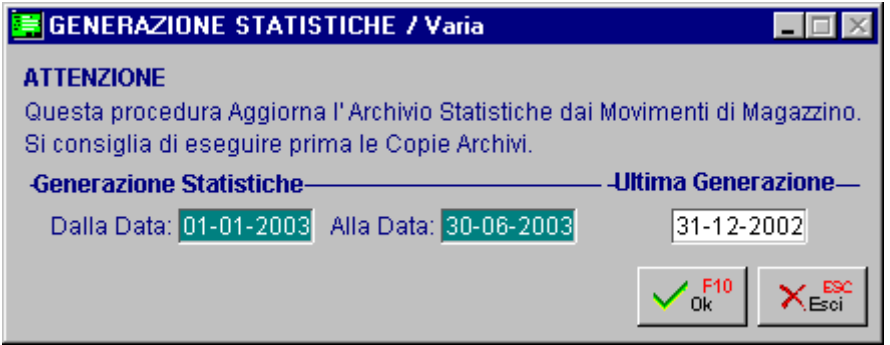

Fig. 1.20 - Generazione archivio statistiche

# <span id="page-30-0"></span>**<b>STAMPA STATISTICHE**

La seguente figura mostra la videata di selezione della stampa statistiche.

La procedura richiede come primo campo il codice criterio con cui si vuole realizzare la stampa, di seguito è possibile indicare sino a tre intervalli che possono essere presi in considerazione e messi a confronto tra loro.

Selezionando periodi diversi, in stampa verranno calcolate le differenze fra il primo e secondo periodo e fra il secondo ed il terzo periodo.

L'input degli altri campi (intervallo di codice magazzino, agente, zona, cliente, fornitore, categoria, gruppo merceologico e articolo) è condizionato dal modo in cui è stato impostato il criterio.

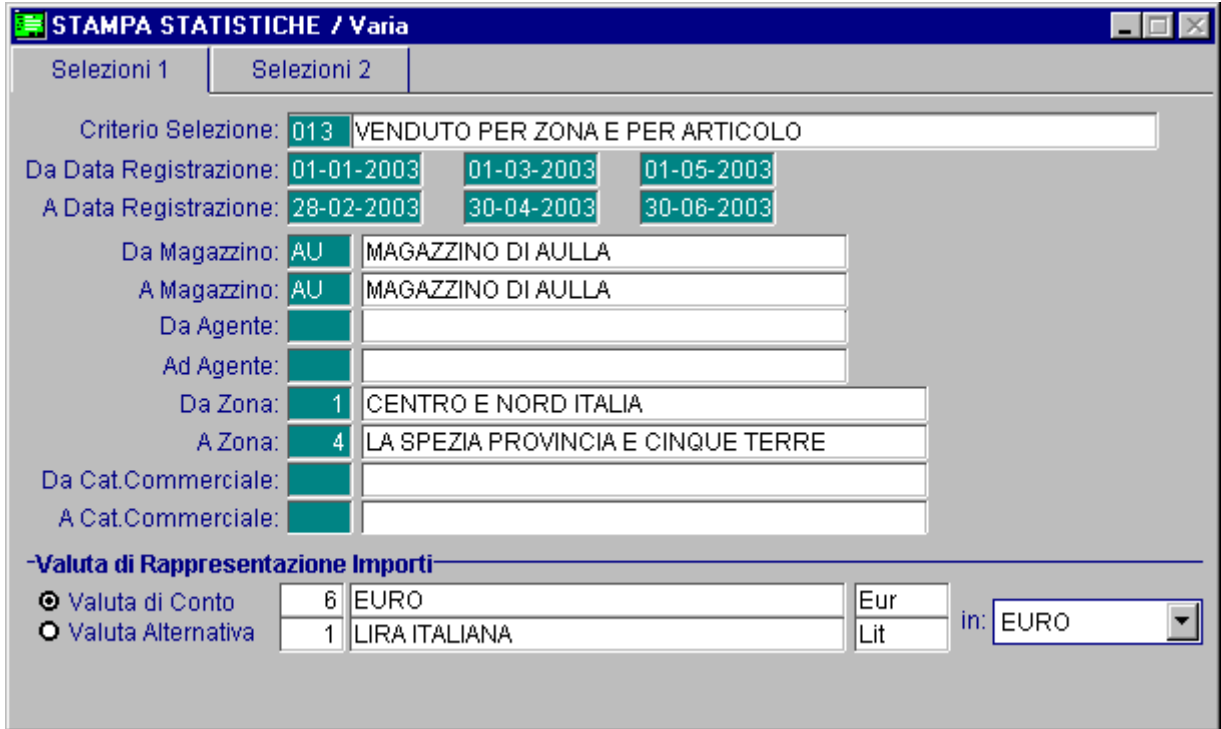

zFig. 1.21 - Selezione Stampa Statistiche 1° videata

Il campo Valuta di Rappresentazione Importi permette di ottenere la stampa in euro o in lire.

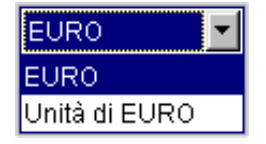

Se si effettua la stampa in euro si può decidere se stampare gli importi arrotondati all'unità o ai centesimi di euro.

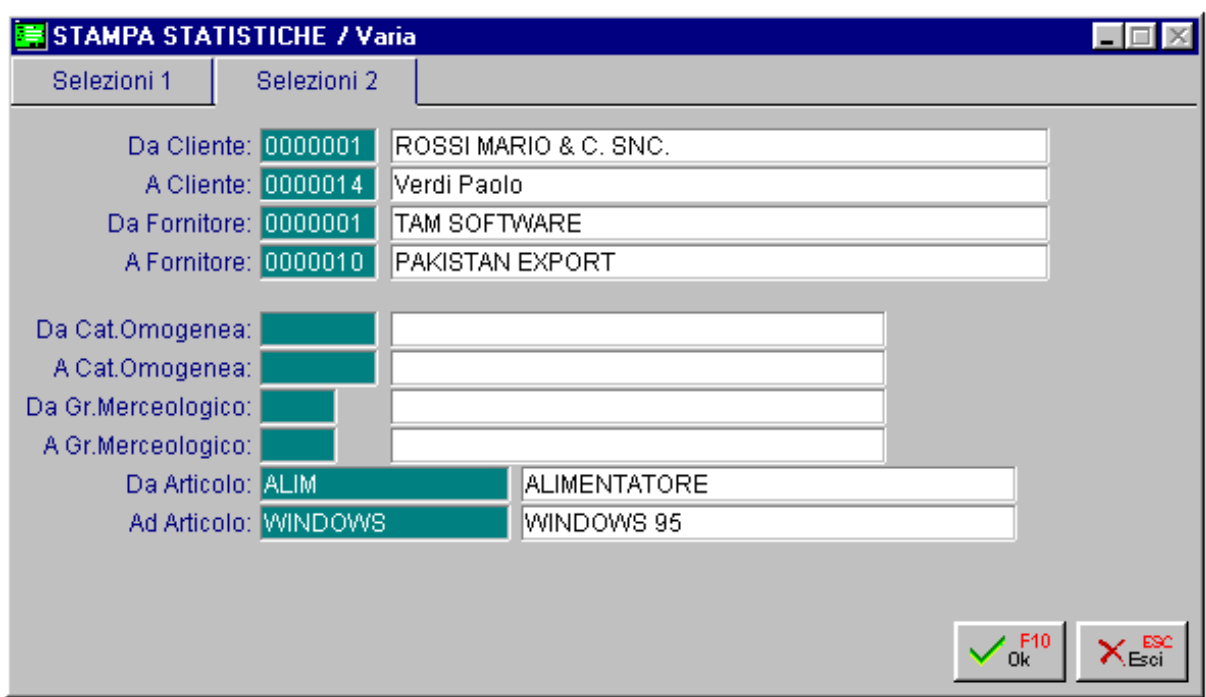

Fig. 1.22 - Selezione Stampa Statistiche 2° videata

La stampa riporta sempre, nella prima pagina, la descrizione dei parametri di selezione inseriti e le caratteristiche del criterio di elaborazione; le altre pagine riportano i dati che soddisfano le selezioni impostate secondo l'ordine indicato dal criterio prescelto.

Vediamo nelle pagine seguenti alcuni esempi di stampe che si possono ottenere attraverso questa scelta di menù, con il modulo Statistiche.

### <span id="page-32-0"></span>**Stampa Venduto perAgente**

Questa stampa è stata realizzata con il criterio 001 degli archivi mostrati in precedenza (vedere esempi di criteri di selezione).

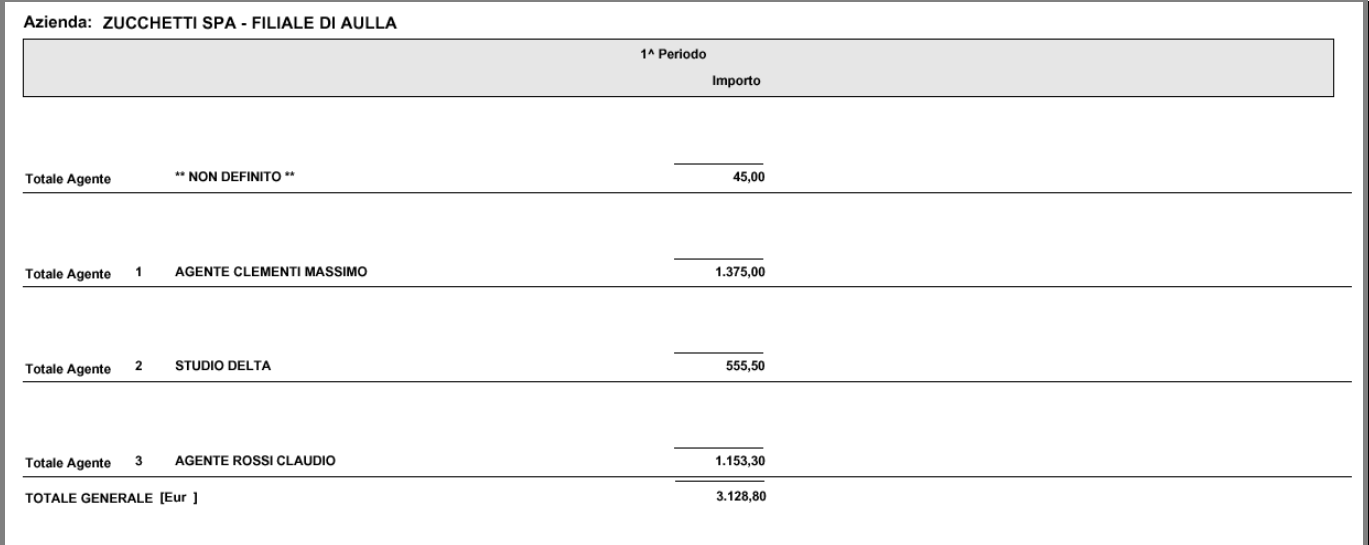

Fig. 1.23 -1^ Esempio Stampa Statistica

### <span id="page-33-0"></span>**Stampa Acquistato da fornitore per Articolo**

La seguente stampa è stata realizzata utilizzando il criterio 002 degli archivi demo utilizzati in precedenza (vedere esempi di criteri di selezione).

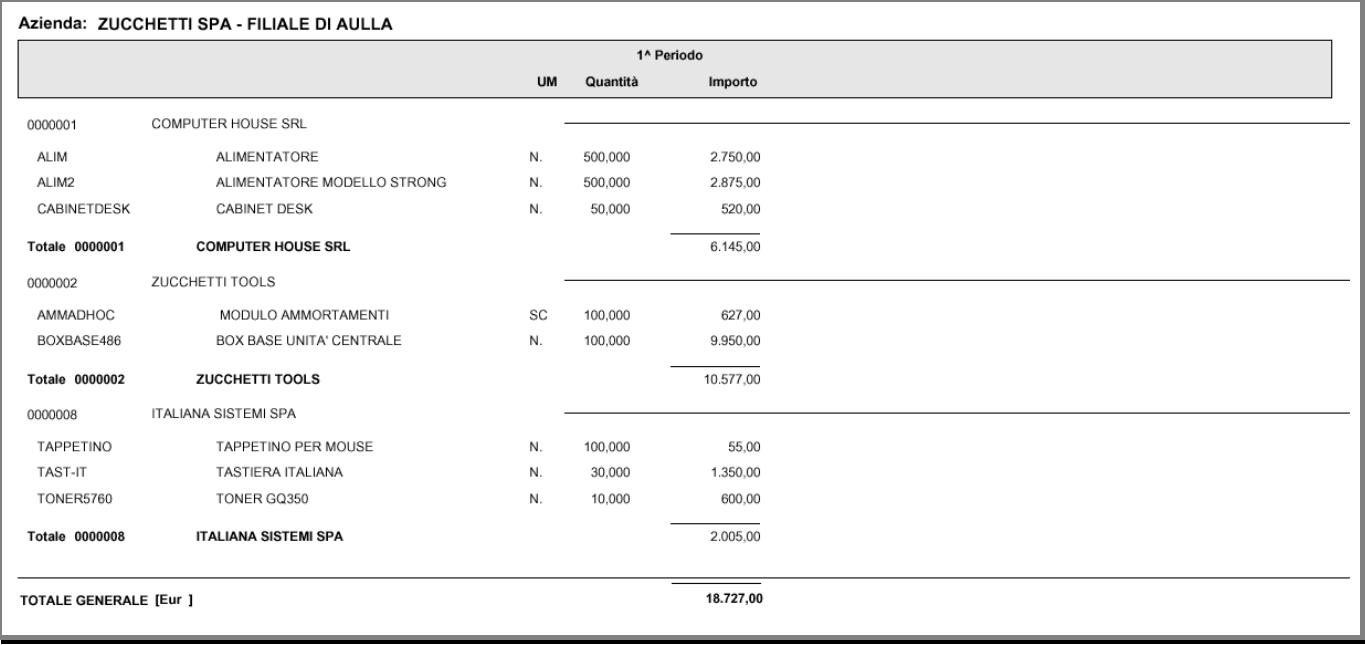

Fig. 1.24 -2^ Esempio Stampa Statistica

## <span id="page-34-0"></span>**Exampa Impegnato/venduto a cliente per Gr. Merc.**

Questo esempio di stampa è stato ottenuto utilizzando il criterio 003.

| 1^ Periodo             |                                             |         |  |  |
|------------------------|---------------------------------------------|---------|--|--|
|                        |                                             | Importo |  |  |
| 0000001                | ZUCCHETTI SPA                               |         |  |  |
|                        | <b>ALI</b><br><b>CATEGORIA ALIMENTATORI</b> | 270,00  |  |  |
| Totale 0000001         | ZUCCHETTI SPA                               | 270,00  |  |  |
| 0000002                | ZUCCHETTI TOOLS                             |         |  |  |
|                        | ACC ACCESSORI                               | 104,40  |  |  |
|                        | <b>HW</b><br><b>HARDWARE</b>                | 375,00  |  |  |
| Totale 0000002         | ZUCCHETTI TOOLS                             | 479,40  |  |  |
| TOTALE GENERALE [Eur ] |                                             | 749,40  |  |  |
|                        |                                             |         |  |  |
|                        |                                             |         |  |  |
|                        |                                             |         |  |  |
|                        |                                             |         |  |  |

Fig. 1.25 - 3^ Esempio Stampa Statistica

### <span id="page-35-0"></span>**Stampa Venduto/impegnato a cliente per Articolo**

Questa stampa è stata ottenuta utilizzando il criterio 004 degli archivi di esempio mostrati in precedenza.

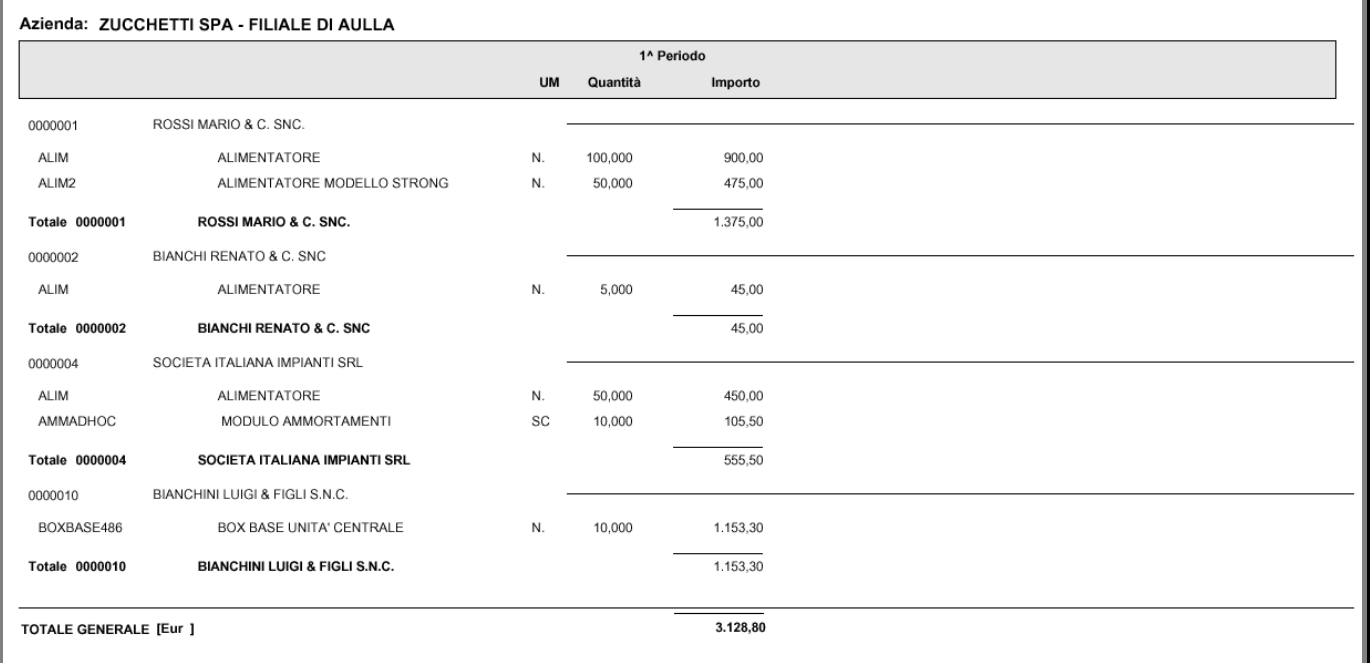

Fig. 1.26 -4^ Esempio Stampa Statistica

### <span id="page-36-0"></span>**Stampa Acquistato da fornitore per Gruppo Merceologico**

Questo esempio di stampa è stato ottenuto con il criterio 005 degli archivi demo usati in precedenza.

|                        |                                             | 1 <sup>^</sup> Periodo |
|------------------------|---------------------------------------------|------------------------|
|                        |                                             | Importo                |
| 0000001                | ZUCCHETTI SPA                               |                        |
|                        | <b>ALI</b><br><b>CATEGORIA ALIMENTATORI</b> | 270,00                 |
| Totale 0000001         | <b>ZUCCHETTI SPA</b>                        | 270,00                 |
| 0000002                | ZUCCHETTI TOOLS                             |                        |
|                        | ACC ACCESSORI                               | 104,40                 |
|                        | <b>HARDWARE</b><br><b>HW</b>                | 375,00                 |
| Totale 0000002         | ZUCCHETTI TOOLS                             | 479,40                 |
|                        |                                             |                        |
| TOTALE GENERALE [Eur ] |                                             | 749,40                 |

Fig. 1.27 - 5^ Esempio Stampa Statistica

# <span id="page-37-0"></span>**E** Stampa Venduto a cliente per Gr. Merc. e Articolo

La seguente stampa è stata ottenuta utilizzando il criterio 006 degli archivi dimostrativi mostrati in precedenza.

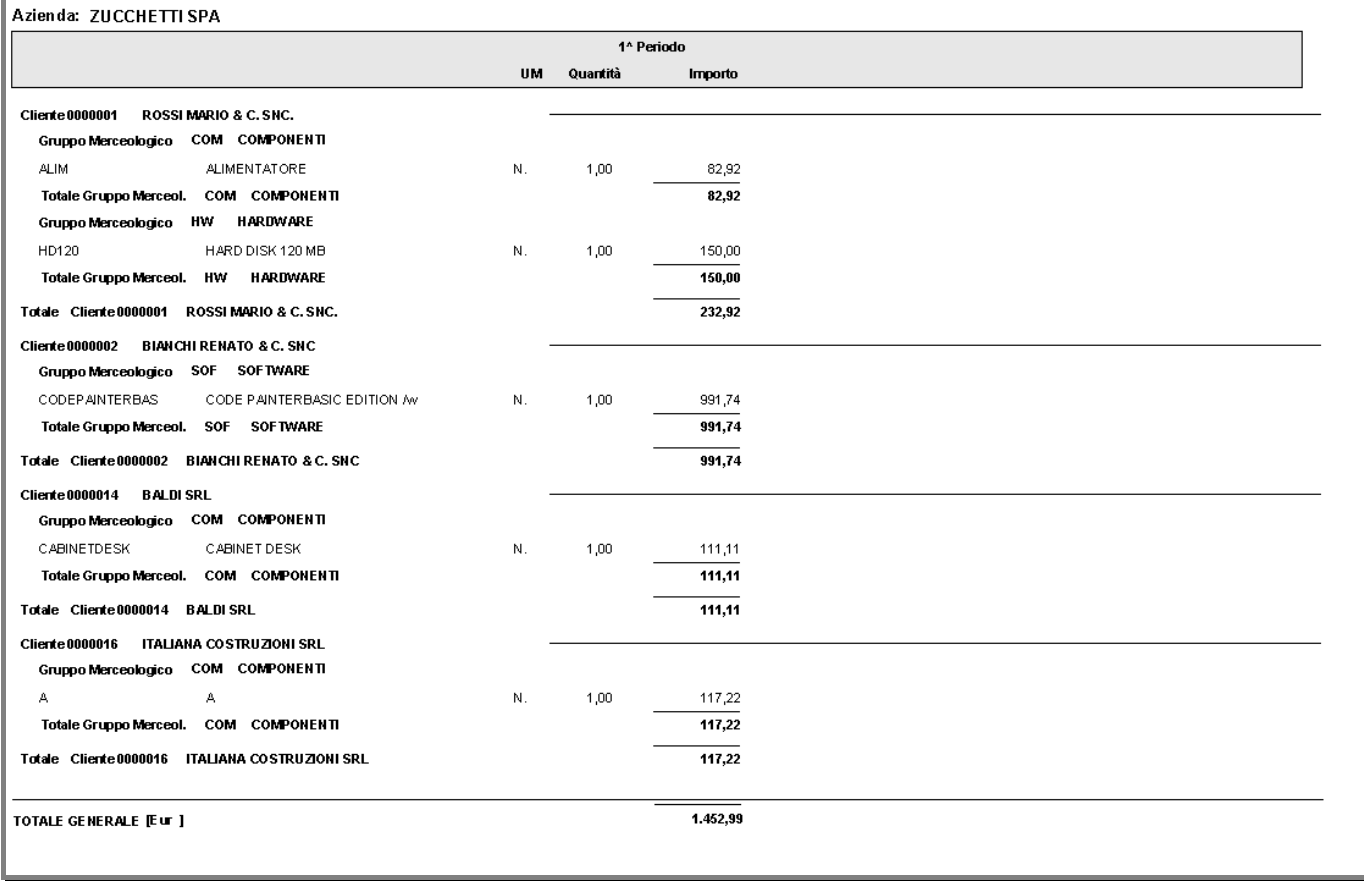

Fig. 1.28 -Esempio Stampa Statistica

# <span id="page-38-0"></span>**SCARICO STATISTICHE**

La seguente figura mostra la videata di selezione dello scarico dei movimenti di statistiche precedentemente generati dall'archivio movimenti di magazzino.

La procedura richiede solo la data fino alla quale cancellare i movimenti statistici.

L'operatore può decidere di azzerare tutto o parte dell'archivio per liberare spazio su disco o per eliminare dati già esaminati e non più significativi.

In fase di scarico Ad Hoc provvede in automatico alla compattazione dell'archivio (eliminazione fisica dei dati scaricati).

Si raccomanda all'operatore di accertarsi che i dati statistici che si vogliono eliminare siano effettivamente inutili o che al limite sia possibile rigenerarli dall'archivio movimenti di magazzino.

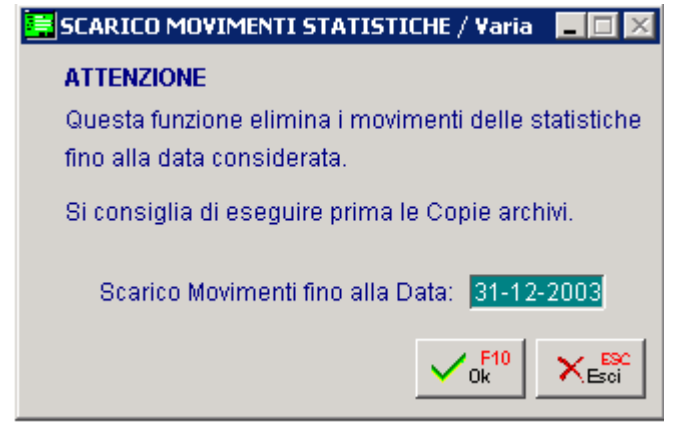

Fig. 1.29 - Scarico Statistiche

# <span id="page-39-0"></span>**ULTIMO AGGIORNAMENTO**

Questa tabella contiene l'ultima data di aggiornamento dell'archivio statistiche dai movimenti di magazzino.

Questa data viene scritta in automatico dalla procedura al momento di generazione dell'archivio statistiche.

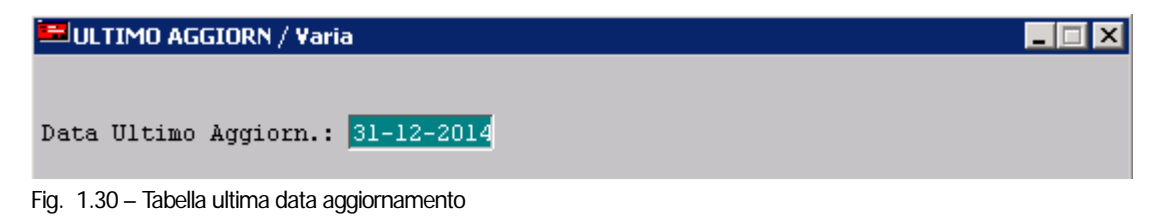

# <span id="page-40-0"></span>**STATISTICHE VENDUTO**

Questa opzione permette di selezionare, attraverso il menu riportato nella figura seguente, le seguenti stampa: Analisi Venduto/Margine x Articolo, Analisi Venduto/Margine x Gruppo Merceologico, Venduto x Cliente x Articolo e Venduto x Cliente.

Queste stampe si fondano sulla lettura dei movimenti di magazzino e dei documenti di vendita e quindi non sono legate ai criteri visti in precedenza. Le stampe verranno descritte nei rispettivi sottoparagrafi.

Tutte le selezioni delle stampe richiedono il campo valuta di rappresentazione importi permette di ottenere le stampe in lire oppure in euro.

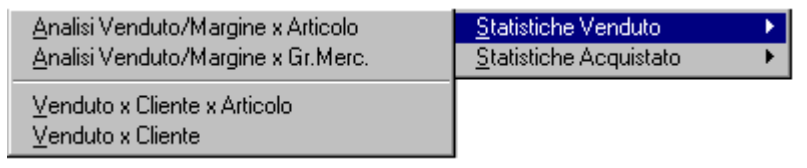

Fig. 1.31 - Menu' Statistiche Venduto

La stampa Analisi Venduto/Margine x Articolo risulta molto interessante, oltre che per i contenuti e la logica di funzionamento, perché permette di ottenere il risultato sia attraverso una stampa dettagliata dei vari articoli che facendo uso di grafici.

Vediamo di seguito, nel dettaglio le potenzialità di queste stampe.

#### <span id="page-41-0"></span>**Analisi Venduto/Margine x Articolo**

Questa stampa permette di ottenere un'analisi del venduto/margine attraverso un elenco degli articoli selezionati, ordinati progressivamente per venduto (in valore) oppure per margine, per codice o per descrizione.

In base alle selezione in fasce, gli articoli vengono suddivisi a seconda della percentuale cumulativa di venduto o di margine che permettono di raggiungere.

Si produce praticamente un elenco delle vendite o dei margini, in ordine decrescente di valore e, quelle comprese nella prima percentuale sono identificate dalla fascia A, le altre dalla fascia B oppure dalla fascia C.

La stampa permette quindi immediatamente di capire quali sono gli articoli che generano più venduto o margine.

La selezione permette di impostare: l'intervallo di date movimento da considerare per le vendite, l'intervallo di date movimento da considerare per gli acquisti, le causali di magazzino (tutte le causali di vendita oppure solo alcune), un gruppo merceologico, una categoria omogenea, se la stampa deve operare su tutti i magazzini o solo su un determinato magazzino e le fasce per l'analisi ABCDE.

Quest'ultime sono utilizzate per effettuare una classificazione degli articoli in base alle percentuali impostate.

La selezione permette inoltre di stabilire se il costo medio, calcolato dalla procedura, deve tenere conto anche della giacenza iniziale e degli altri carichi.

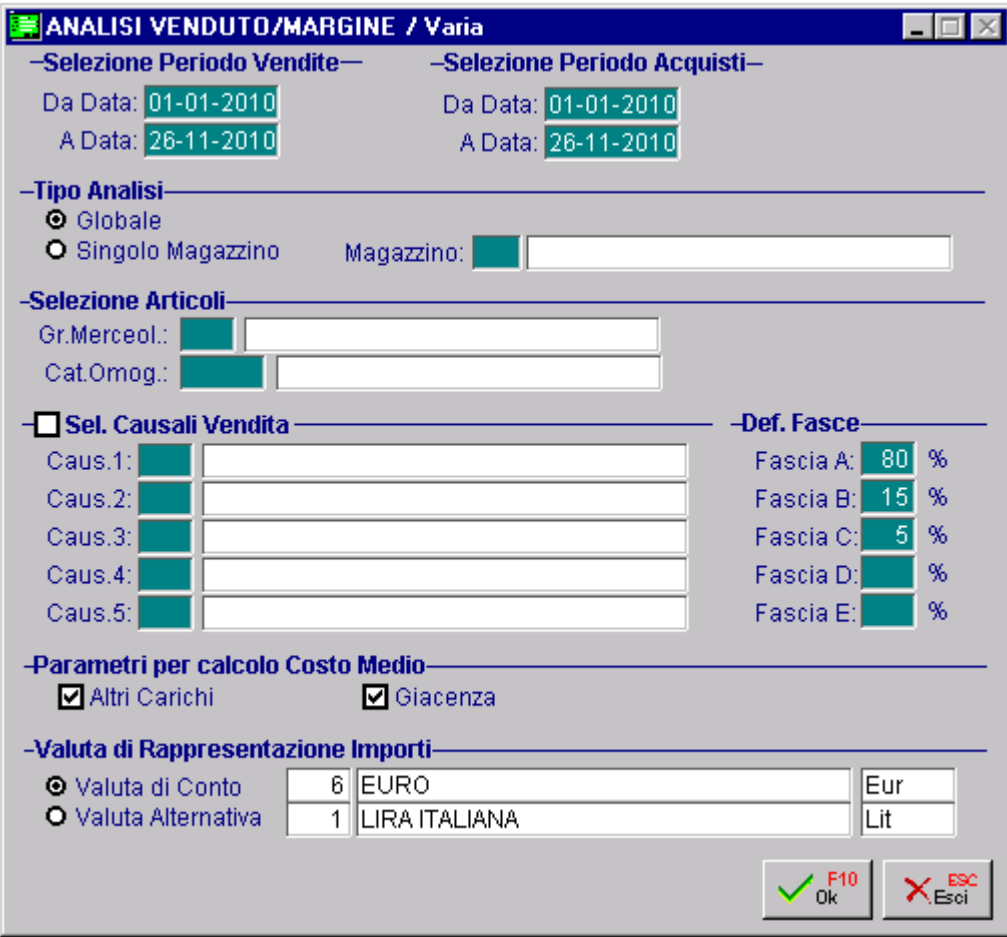

Fig. 1.32 -Selezione Analisi Venduto/Margine x Articolo

L'elaborazione avviene in 5 fasi:

- estrazione movimenti di magazzino
- determinazione costo del venduto a costo medio e ultimo costo
- determinazione percentuale regressiva cumulativa sul venduto, margine calcolato sul costo medio e margine calcolato su ultimo costo
- classificazione articoli in base alle percentuali impostate nelle fasce A B C D E
- creazione dati per stampa e/o grafici

Al termine della elaborazione viene visualizzata la maschera di selezione del tipo di analisi da realizzare:

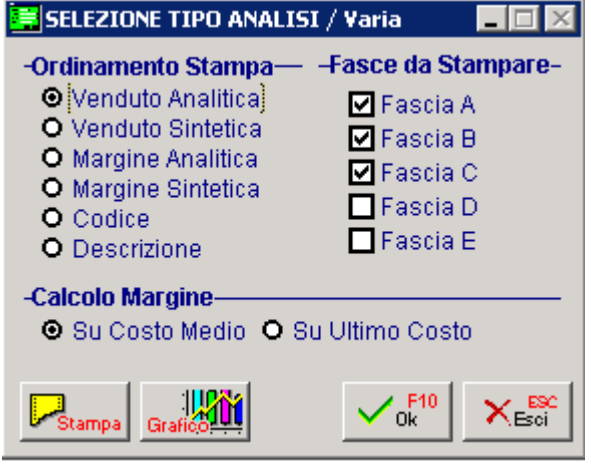

Fig. 1.33 – Selezione Tipo Analisi

a) **Venduto analitica**: stampa regressiva degli articoli venduti con ordinamento su colonna "venduto"; permette di ottenere un prospetto degli articoli venduti ordinati per valore venduto, ovvero il risultato della moltiplicazione tra quantità e prezzo di vendita.

b**) Venduto sintetica**: stampa di un prospetto riassuntivo relativo alla selezione precedente.

c) **Margine analitica**: stampa regressiva degli articoli venduti con ordinamento su colonna "margine". Il margine può essere calcolato sul costo medio oppure sull'ultimo costo. Questa selezione permette di ordinare gli articoli per margine ovvero per la differenza tra valore venduto e costo degli articoli venduti.

- d) **Margine sintetica**: stampa del prospetto riassuntivo relativo alla selezione precedente.
- e**) Codice**: stampa venduto ordinata per codice.
- f) **Descrizione**: stampa venduto ordinata per descrizione.

La selezione permette inoltre di selezionare solo le fasce significative e quindi di escludere, ad esempio, le fasce D E ovvero quello che presumibilmente daranno minor venduto/margine.

Le stampe riportano per ogni articolo: il codice, la descrizione, l'unità di misura, totale quantità venduta, valore venduto, costo del venduto, margine, fascia e percentuale cumulativa utilizzata per la determinazione della fascia di appartenenza dell'articolo.

Per le prime 4 stampe può essere prodotto anche il grafico dei prospetti sintetici.

#### Stampa

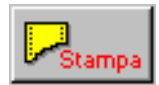

Bottone per attivare la stampa

**个 Grafico** 

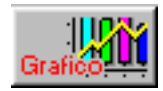

Bottone per attivare il grafico

Vediamo alcuni esempi stampa.

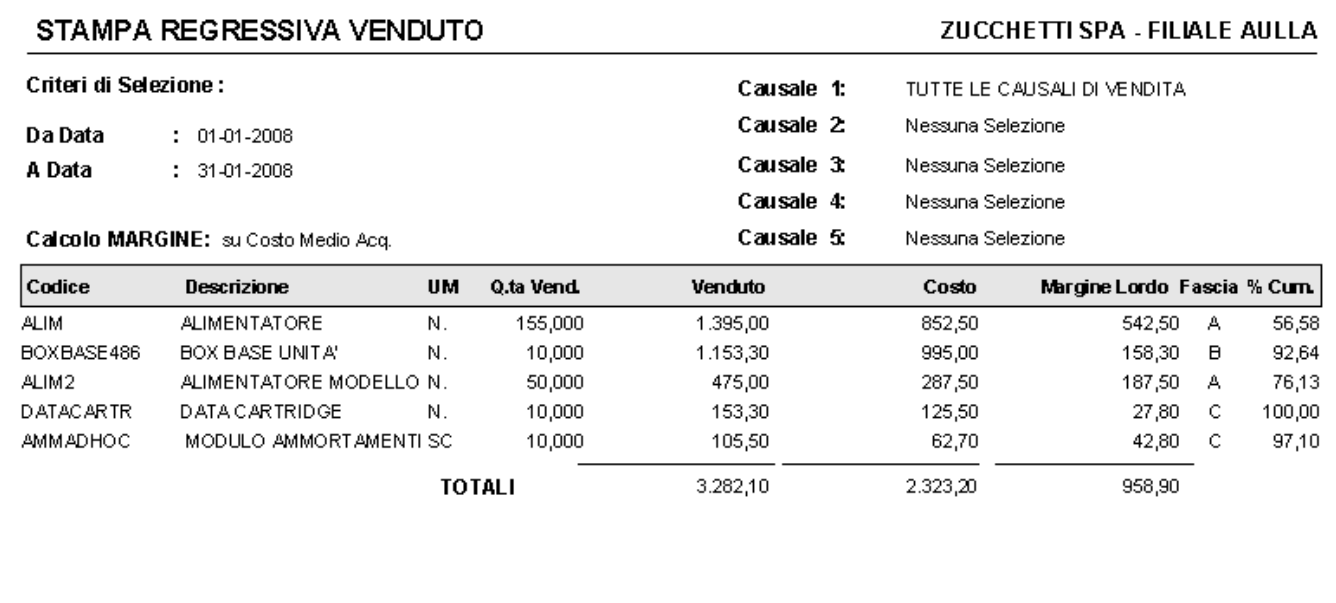

Fig. 1.34 -Analisi venduto x articolo ordinata per venduto

Ricordiamo che per **% cumulativa** si intende la percentuale di fatturato che si raggiunge con la vendita dei vari articoli di magazzino.

Questa percentuale viene determinata con la seguente proporzione:

#### **Tot. Venduto:100=Venduto singolo articolo:x**

Con che criterio un articolo viene identificato in una fascia anzichè in un'altra?

Un articolo viene codificato in una fascia anzichè in un'altra, in base alla % cumulativa che ha permesso di raggiungere.

Ad esempio, supponendo di aver definito le Fasce nel seguente modo:

Fascia A (80%), Fascia B (15%), Fascia C (5%), nella Fascia A (80%) rientreranno tutti gli articoli che permetteranno di ottenere una % cumulativa che va da 0 a 80.

Nella Fascia B (15%) rientreranno tutti gli articoli che permetteranno di ottenere una % cumulativa che va da 81 a 95 (per 95 si intende  $80+15$ ).

Nella Fascia C (5%) rientreranno tutti gli articoli che permetteranno di ottenere una % cumulativa che va da 96 a 100 (per 100 si intende 80+15+5).

caso, il valore **unancipalizzazione degli articoli**.

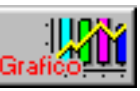

Attraverso il bottone si si ottiene il grafico corrispondente che raffronta, in questo

La suddivisione avviene in base alle fasce richieste nella selezione.

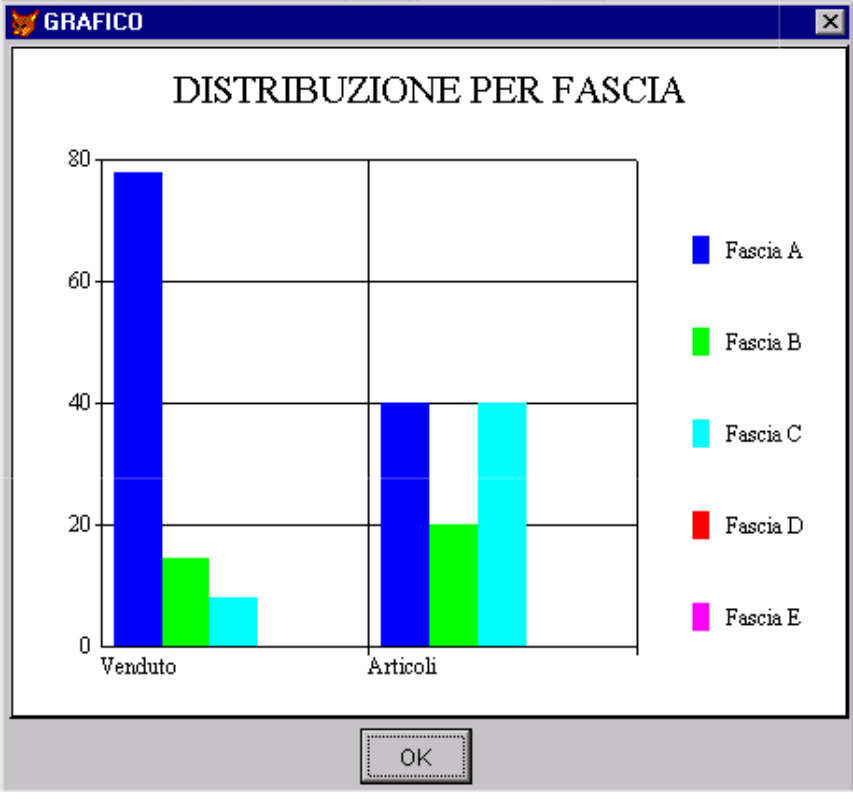

Fig. 1.35 -Rappresentazione grafica della stampa precedente

Nella figura seguente è riportato un esempio del secondo tipo di stampa, ovvero lo stesso tipo appena visto (alla pagina precedente) ma in forma sintetica.

La stampa non presenta l'elenco dettagliato degli articoli ma solo il prospetto riassuntivo delle varie fasce con il rispettivo valore venduto che permettono di raggiungere e la corrispondente percentuale di articoli che vi rientra.

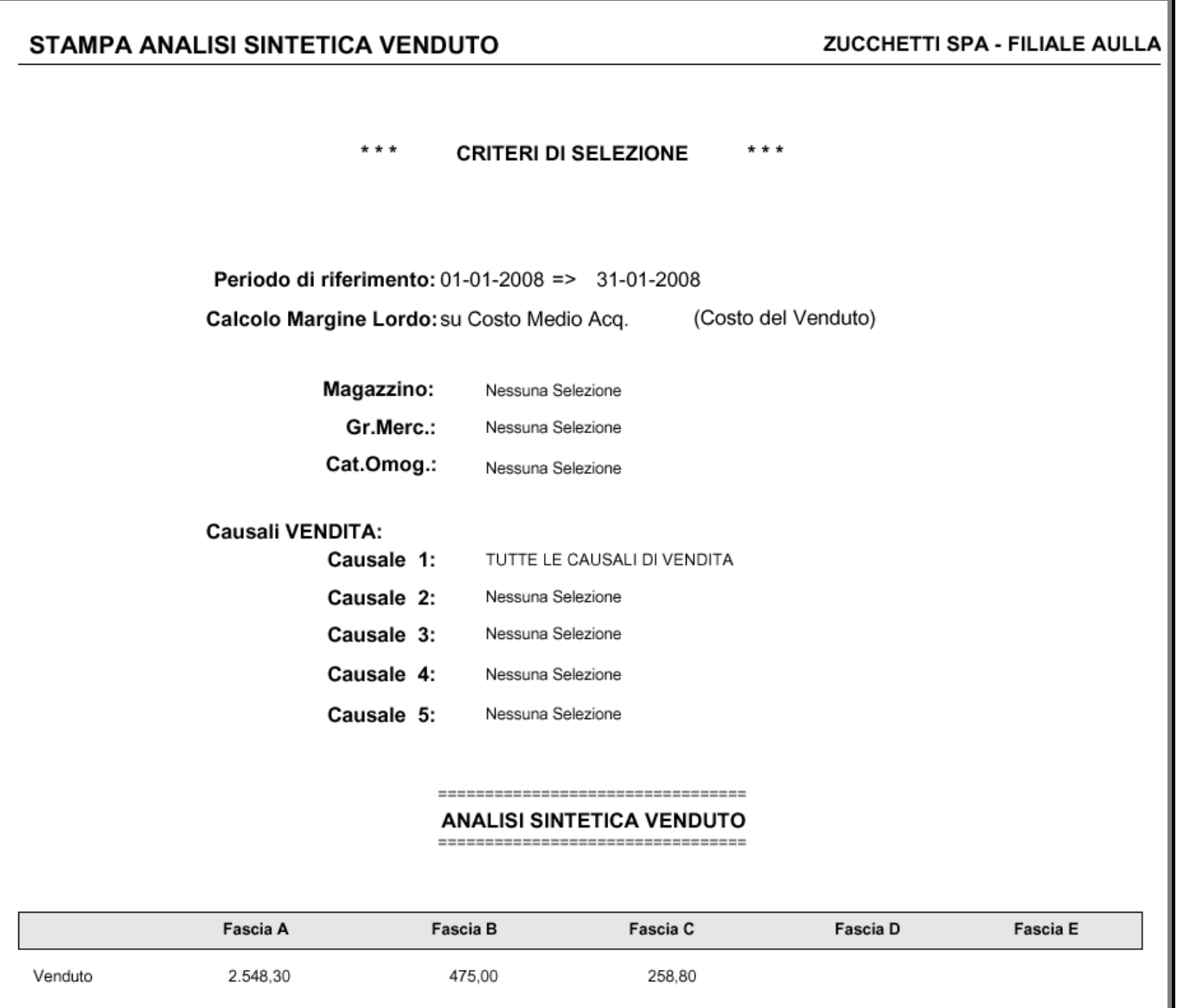

7,88%

2%

40,00%

 $\%$ 

 $\%$ 

 $\%$ 

 $\%$ 

 $\%$ 

 $\%$ 

Fig. 1.36 -Stampa analisi sintetica venduto

77,64%

 $2%$ 

40,00%

14,47 %

 $1%$ 

20,00 %

Perc.

N.Artic.

Perc.

### <span id="page-46-0"></span>**Analisi Venduto/Margine x Gruppo Merceologico**

Questa stampa permette di ottenere una analisi del venduto/margine attraverso un elenco dei gruppi merceologici utilizzati, ordinati regressivamente per venduto (in valore) oppure per margine.

La selezione permette di impostare un intervallo di date, il metodo di calcolo del costo medio (con o senza gli altri carichi e la giacenza iniziale), il tipo di analisi (globale oppure per un determinato magazzino e l'eventuale codice di quest'ultimo) e le causali di vendita da considerare (tutte oppure solo alcune).

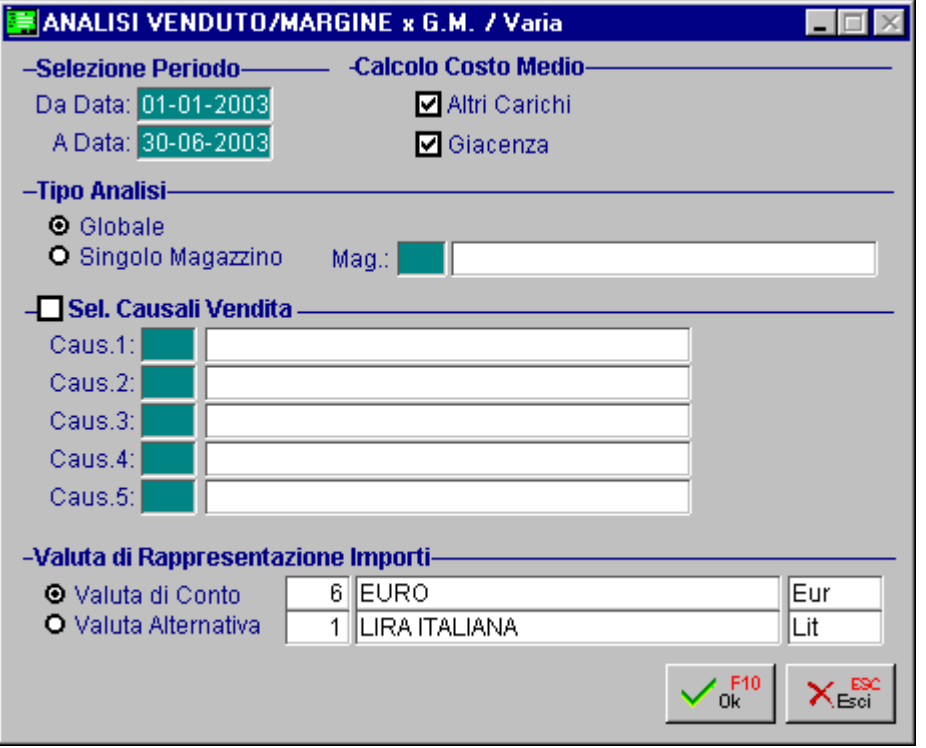

Fig. 1.37 - Selezione Analisi Venduto/Margine per Gruppo Merc.

Dopo la conferma della selezione la procedura propone la maschera di selezione del tipo di analisi: valore venduto oppure margine ed il tipo di calcolo del margine (sul costo medio oppure sull'ultimo costo), di seguito è possibile ottenere la stampa relativa alle selezioni date.

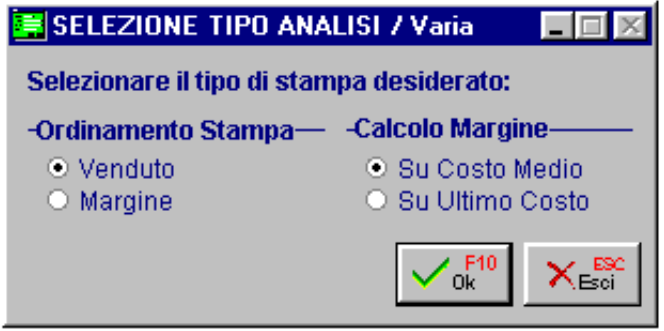

Fig. 1.38 - Selezione tipo di analisi

La stampa riporta, per ogni gruppo merceologico, la quantità venduta, il valore venduto, il costo del venduto, il margine, la percentuale di ricarico, la percentuale di margine e la percentuale di incidenza di ognuno rispetto al totale.

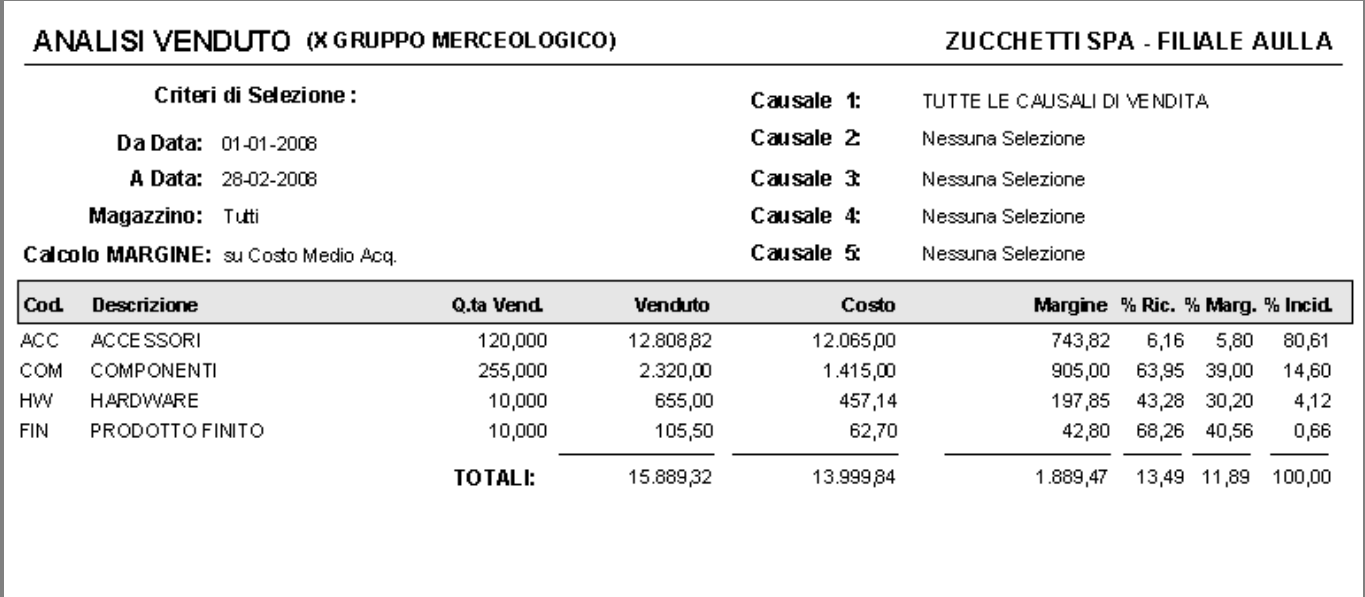

Fig. 1.39 -Analisi venduto x gruppo merc. ordinata per valore venduto

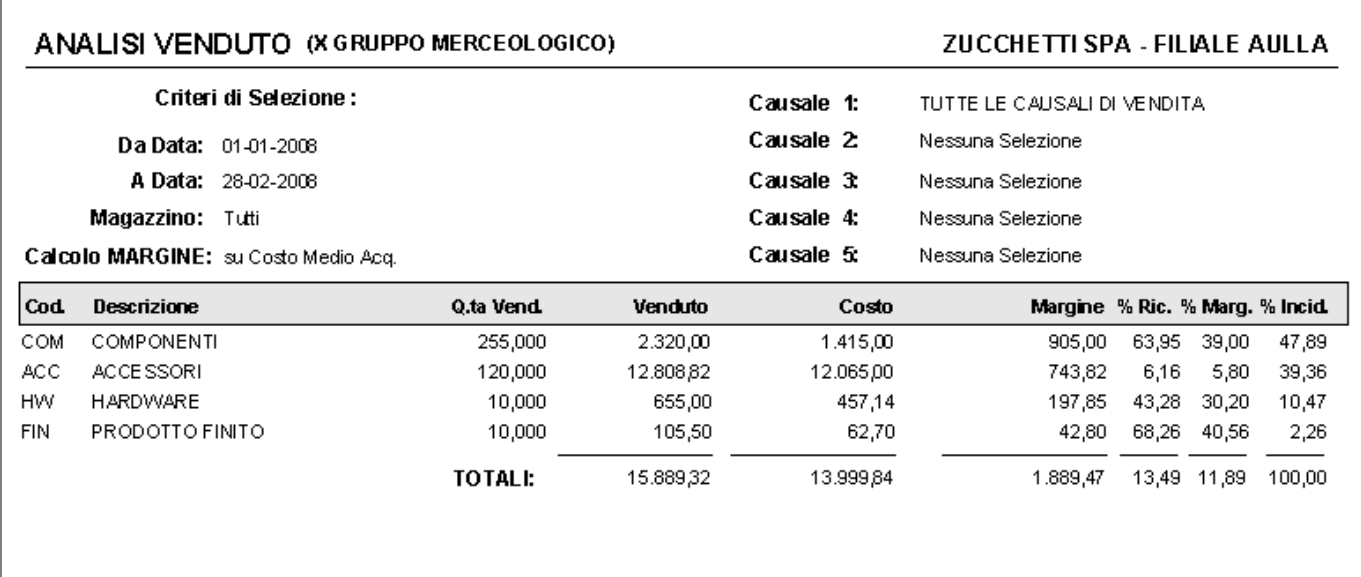

Fig. 1.40 -Analisi venduto x gruppo merc. ordinata per margine

#### <span id="page-48-0"></span>**Venduto x Cliente x Articolo**

Questa stampa permette di ottenere un elenco degli articoli venduti ai vari clienti.

La selezione permette di impostare gli intervalli di date registrazione del movimento di vendita, numeri documenti, date documento, codici clienti, codici articolo e un elenco delle causali di magazzino da considerare (al massimo cinque).

La stampa produce un prospetto degli articoli venduti ad ogni cliente, ogni articolo compare una sola volta con la quantità totale acquistata dal cliente e il valore globale delle vendite.

Il totale venduto in valore ed in quantità, ricompare come sommatoria di tutti gli articoli acquistati da un cliente.

La stampa riporta per ogni articolo anche il dettaglio dell'ultimo acquisto fatto dal cliente (quantità , valore e data).

Questa stampa estrae i dati direttamente dall'archivio dei movimenti di magazzino.

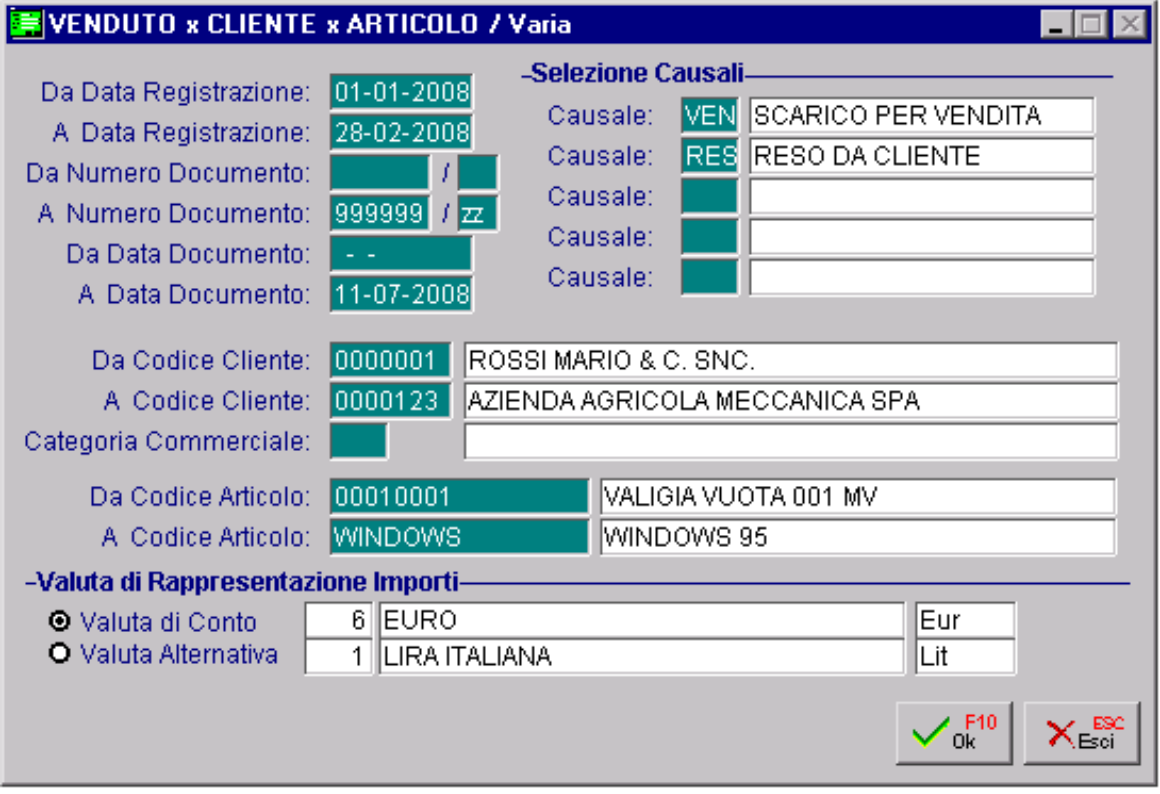

Fig. 1.41 - Selezione stampa venduto x cliente x articolo

#### Vediamo un esempio della stampa che si può ottenere.

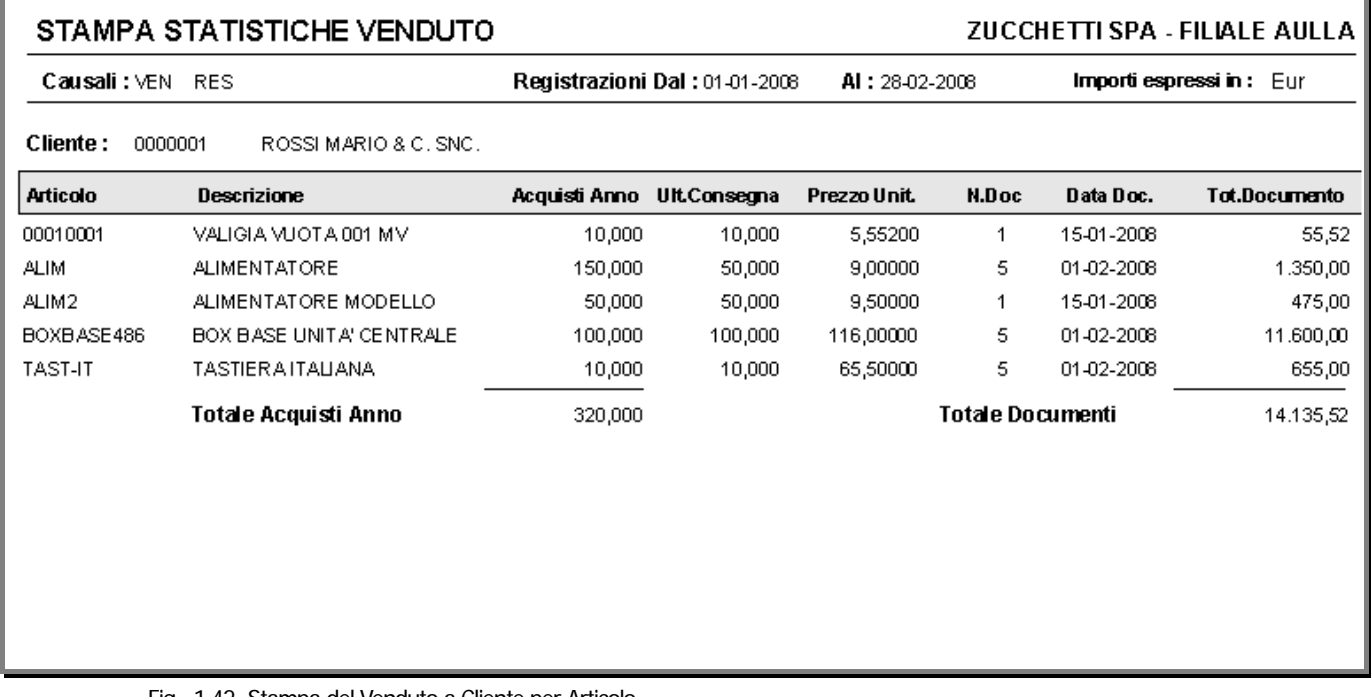

Fig. 1.42 -Stampa del Venduto a Cliente per Articolo

#### <span id="page-50-0"></span>**Venduto x Cliente**

Questa opzione permette di ottenere la stampa del venduto per cliente ovvero il dato globale delle vendite eseguite dall'azienda ai vari clienti.

La selezione permette di impostare gli intervalli di date documento, il tipo di documento (tra quelli disponibili in fase di emissione documenti di vendita), il codice di un cliente (se il campo viene lasciato vuoto significa che si vogliono stampare i dati di tutti i clienti) e l'elenco delle causali da considerare (al massimo 5).

Notare che è possibile eseguire questa stampa anche per quei documenti non ancora fatturati, ad esempio le bolle.

La stampa produce un prospetto del valore venduto ad uno o a tutti i clienti Questa stampa opera leggendo direttamente l'archivio dei documenti di vendita.

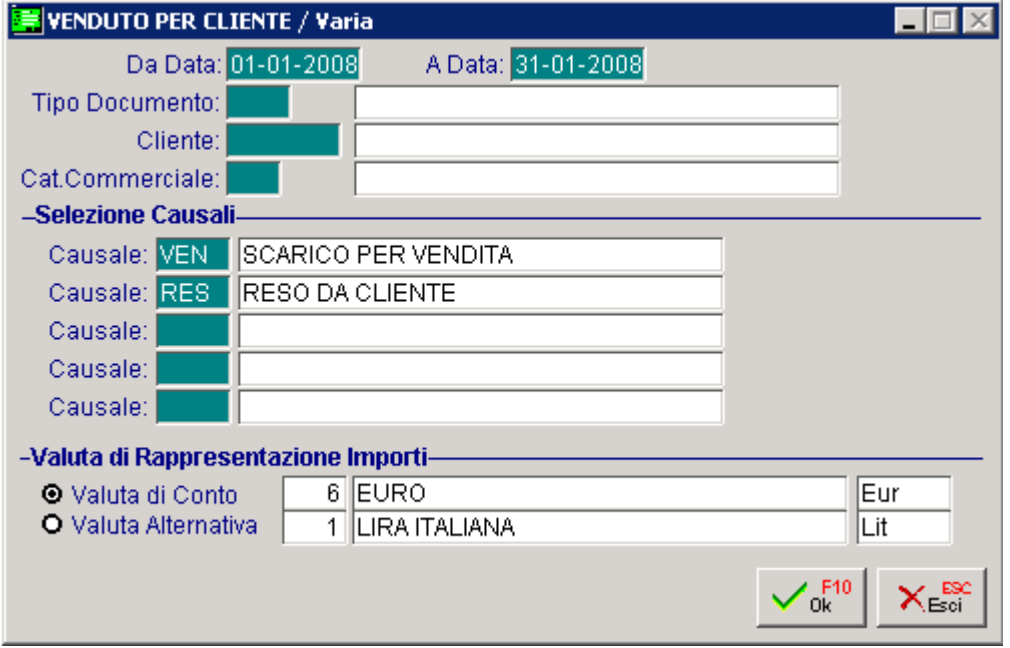

Fig. 1.43 -Selezione stampa venduto per cliente

Vediamo un esempio della stampa che si può ottenere.

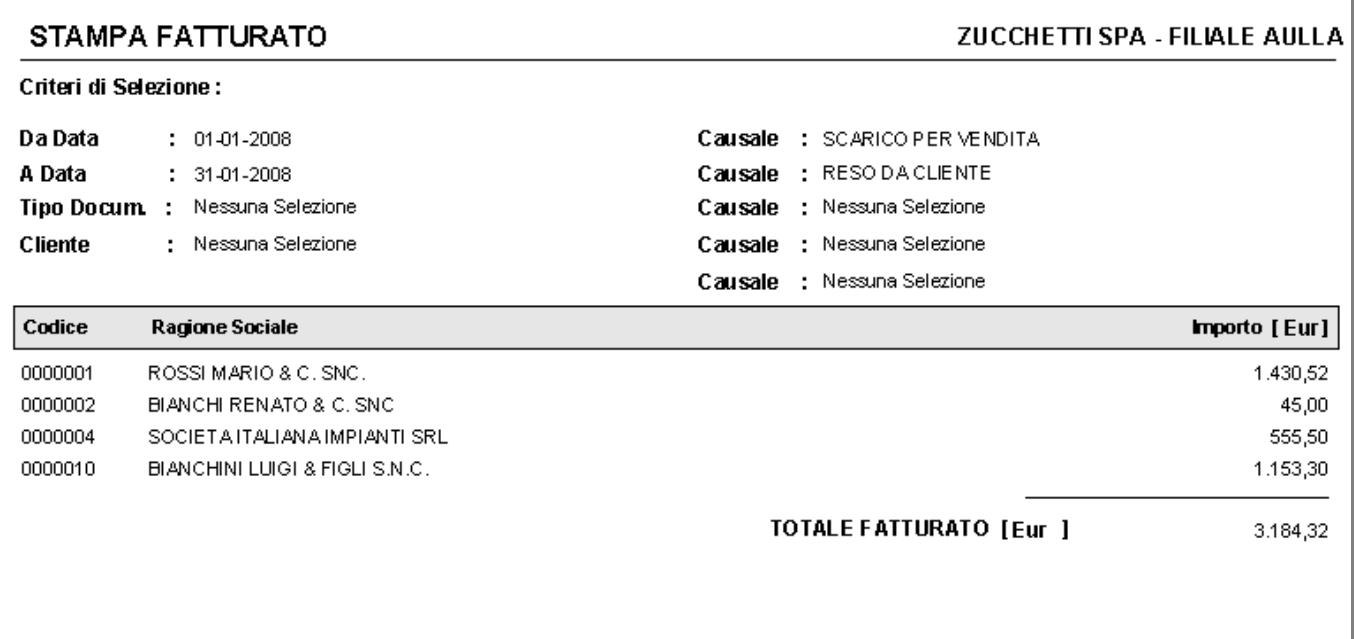

Fig. 1.44 -Stampa Venduto a Cliente

# <span id="page-52-0"></span>**STATISTICHE ACQUISTATO**

Questa stampa riepiloga gli acquisti realizzati dell'azienda dai vari fornitori.

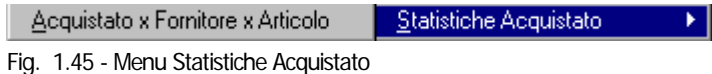

La videata di selezione permette di impostare gli intervalli di date registrazione del movimento di acquisto, numeri documenti, date documento, codici fornitori, codici articolo e un elenco delle causali di magazzino da considerare (al massimo cinque).

Per ogni fornitore viene riportato l'elenco degli articoli: codice articolo, descrizione, totale quantità acquistata dal fornitore, quantità ultimo acquisto, ultimo costo di acquisto, ultimo numero e data documento e totale valore dell'acquistato al netto di iva (fatturato).

Questo ultimo campo viene riepilogato sia per articolo che per fornitore (totale fatturato per articolo e per fornitore).

Questa stampa estrae i dati direttamente dall'archivio dei movimenti di magazzino.

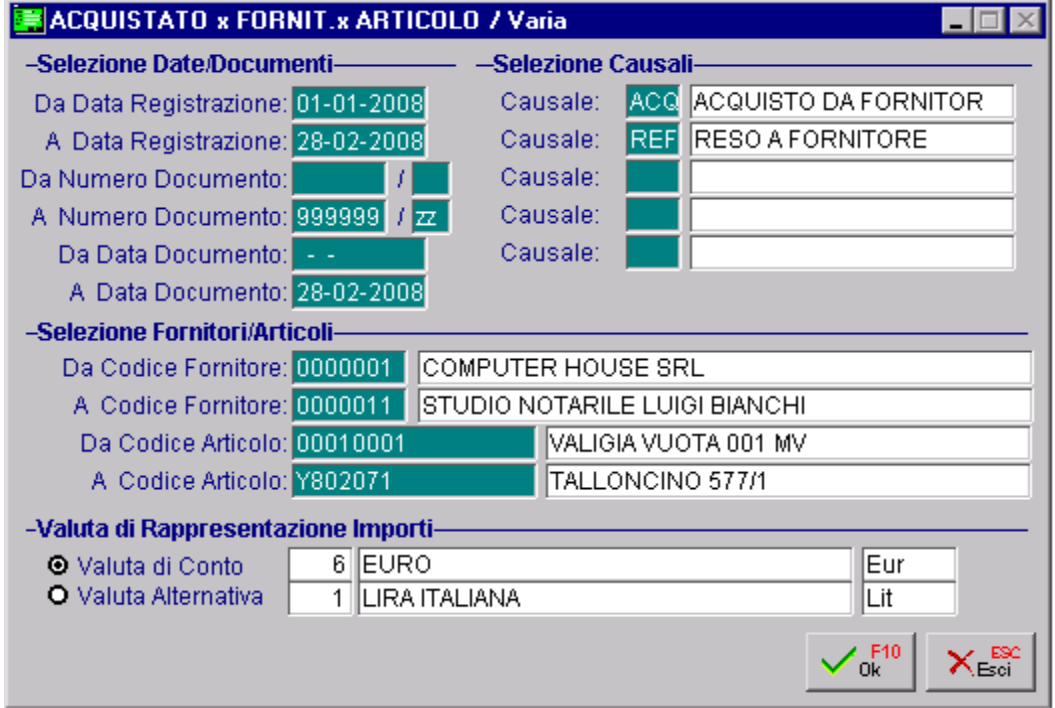

Fig. 1.46 - Selezione stampa acquistato x fornitore x articolo

#### Vediamo un esempio della stampa che si può ottenere.

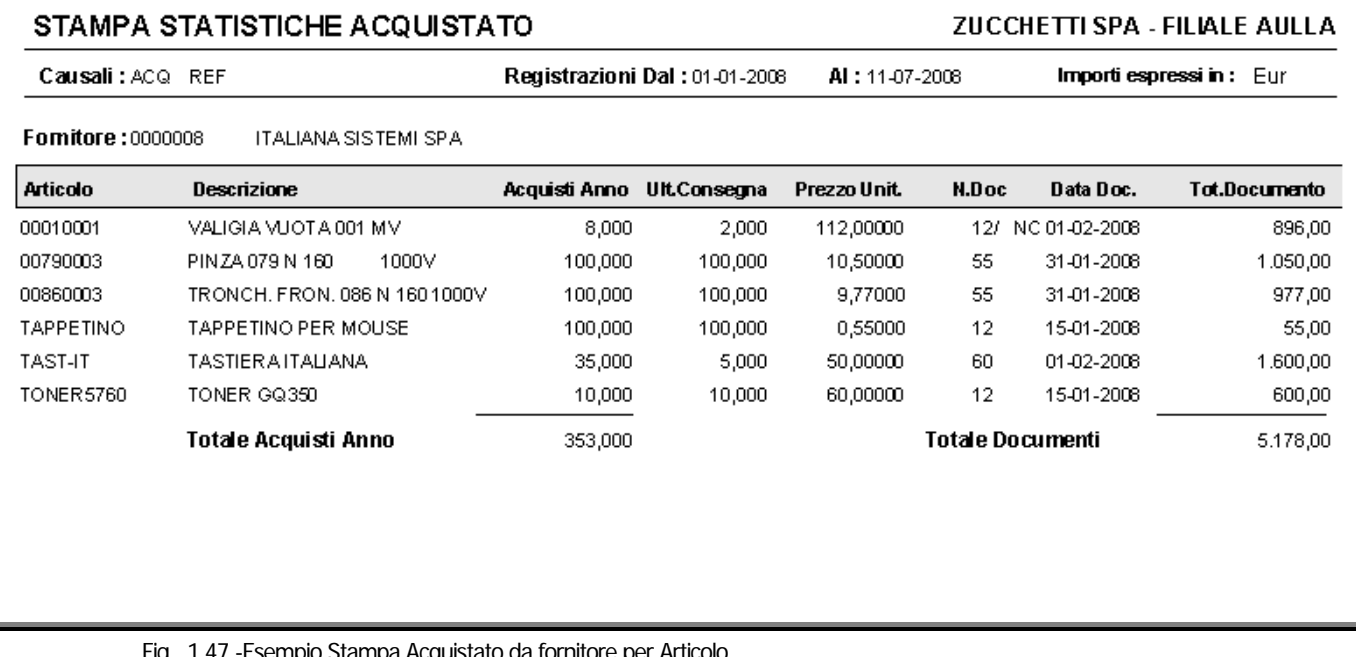

Fig. 1.47 -Esempio Stampa Acquistato da fornitore per Articolo

# <span id="page-54-0"></span>**INTEROPERABILITÀ CON EXCEL**

Il modulo statistiche mette a disposizione i propri archivi consentendo una facile e sicura estrazione e utilizzazione dei dati.

In questo modo è possibile creare una integrazione tra il pacchetto e gli strumenti offerti dall'Office Automation.

L'utilizzo degli strumenti offerti dall'Office Automation è consigliato per la facilità e la velocità con cui si ottengono i dati, ma anche per la forma che questi possono assumere: un conto è fornire dati completi e un conto è fornire gli stessi dati corredati da tabelle e grafici e opportunamente impaginati.

Nelle pagine seguenti verranno proposti alcuni esempi di estrazione, da Excel, dei dati elaborati dal modulo statistiche.

Identifichiamo le varie operazioni da compiere:

a) Individuazione dei dati in Ad Hoc

b) Importazione dati in Excel

c) Elaborazione dati in Excel

#### <span id="page-55-0"></span>**Individuazione dei dati in Ad Hoc**

L'estrazione dei dati si basa sulla lettura del contenuto degli archivi usati dal modulo statistiche. Gli archivi usati da Ad Hoc sono in formato dBase.

Occorre precisare che l'archivio contenente i dati elaborati dalla scelta stampa statistiche è denominato TMP\_STMA.DBF e risiede nella sottodirectory contenente gli archivi dell'azienda installata.

Ad esempio se Ad Hoc è stato installato nella directory c:\ADVISUAL e l'azienda utilizzata è la XXX, il file risiederà nella directory:

#### C\ADVISUALX\XXX\TMP\_STMA.DBF

Vediamo ora il tracciato record di questo archivio, ovvero i vari campi che lo compongono ed il loro contenuto:

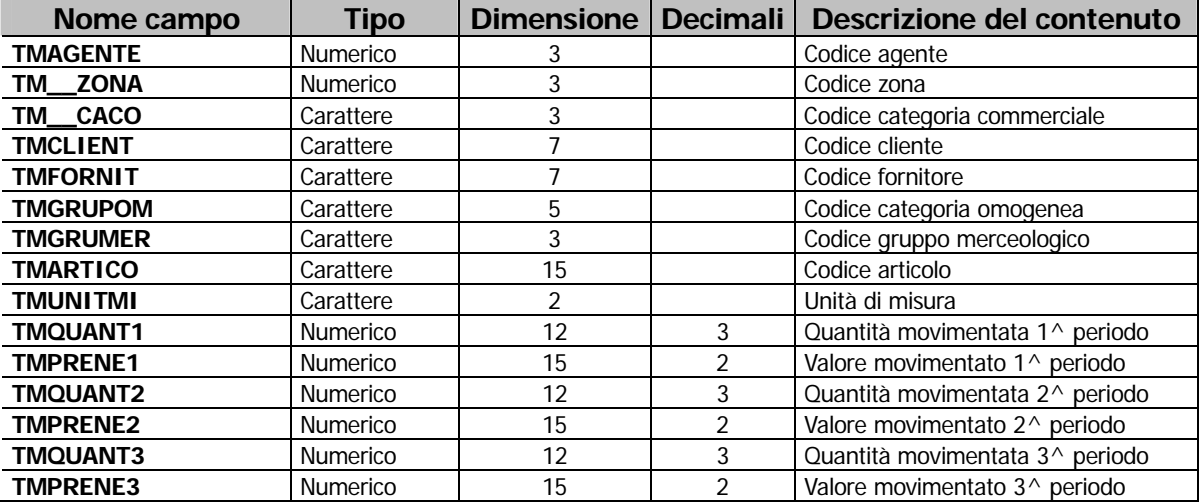

#### **Struttura del file: tmp\_stma.dbf**

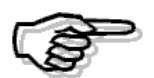

Questo archivio viene valorizzato ogni volta che si esegue la stampa statistiche (terza scelta menu Statistiche).Il contenuto e la valorizzazione dei vari campi dipende dal criterio e dalla selezione impostati in fase di stampa statistiche: saranno significativi solo i campi che corrispondono ai criteri di elaborazione e solo le quantità e i valori dei periodi selezionati nella maschera.

Occorre precisare che i dati desiderati rimangono nel file fino a quando non viene lanciata una nuova stampa statistiche.

E' quindi opportuno lanciare una stampa e trasferire subito i dati in Excel avvertendo gli operatori degli altri posti di lavoro.

A questo punto eseguiamo una stampa statistiche utilizzando il criterio 001 - Venduto per agente impostando la seguente selezione (precedentemente avremo eseguito una generazione statistiche):

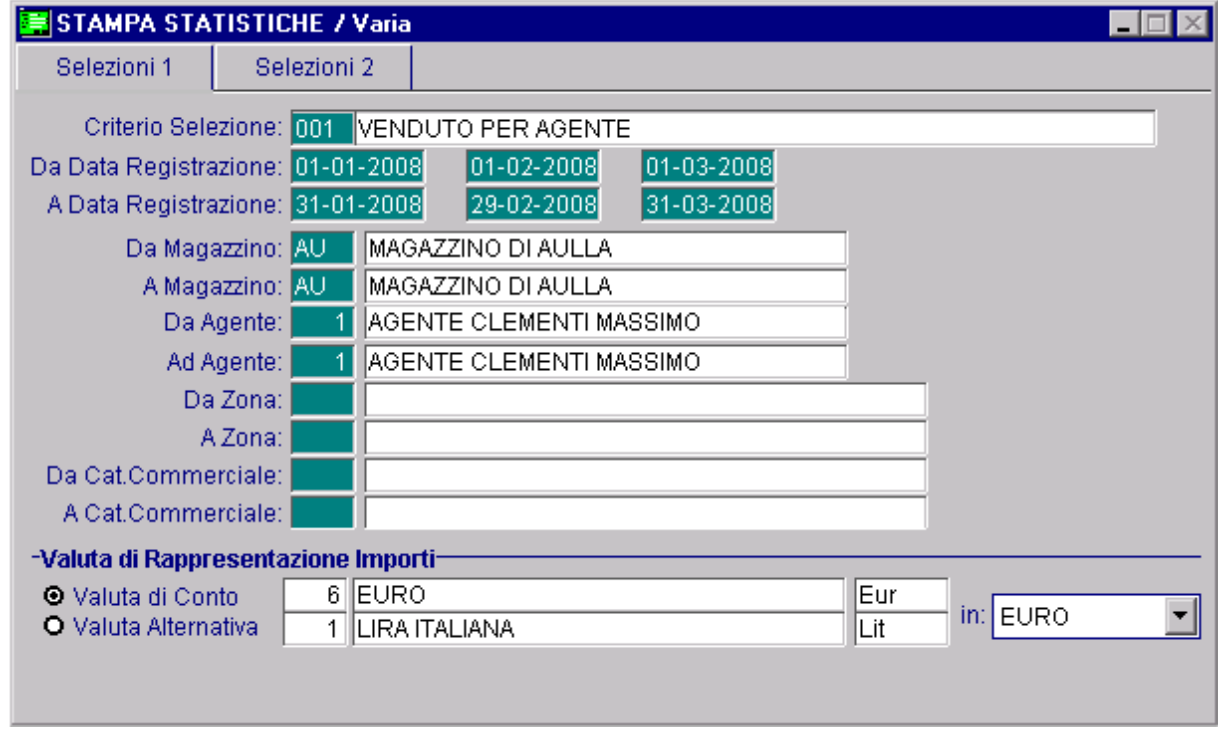

Fig. 1.48 -Esempio selezione stampa venduto per agente

Di seguito riportiamo il risultato della stampa.

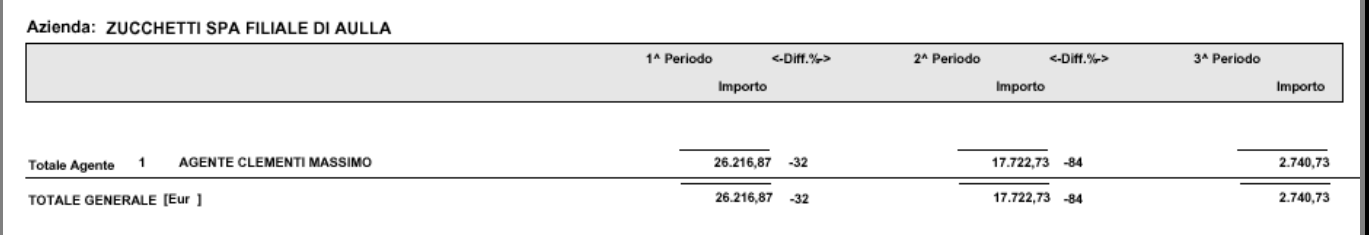

Fig. 1.49 - Stampa Venduto a Cliente

### <span id="page-57-0"></span>**Importazione dati in Excel**

Eseguita la stampa da Ad Hoc possiamo procedere, da Excel, all'importazione dei dati elaborati. Lo scopo è quello di verificare il venduto dell'agente nei primi 3 mesi dell'anno e visualizzare graficamente il risultato.

Il modo di lavorare all'interno di Excel che esponiamo è solo un esempio dei diversi modi di operare per ottenere un determinato risultato.

Prima di importare i dati occorre indicare in quale posizione del foglio questi dati andranno inseriti.

Posizioniamo quindi il cursore nella casella A1 per inserire i dati nell'angolo in alto del foglio.

A questo punto, attraverso l'opzione "Carica dati esterni" presente nel menu "Dati", scegliamo l'opzione "Nuova query su database", e seguendo i passaggi sottoelencati, procediamo alla creazione di una nuova query.

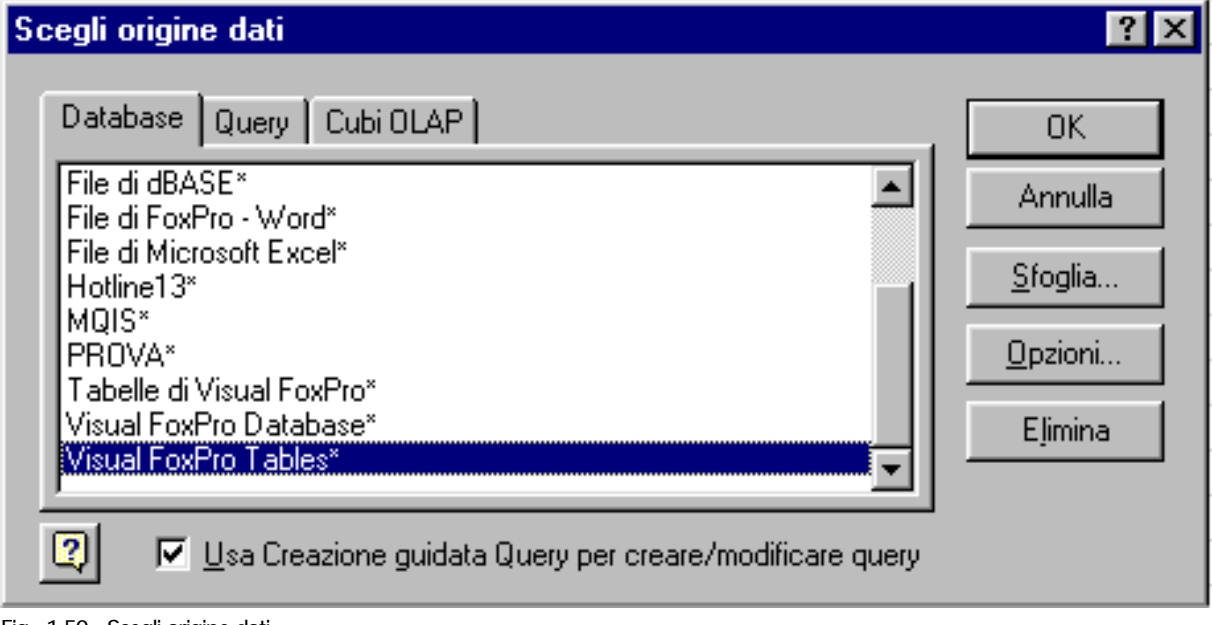

1- scegliere l'origine dati (Visual Fox Pro Tables) e confermare con OK.

Fig. 1.50 - Scegli origine dati

2- selezionare la path.

L'esempio sotto riportato si riferisce all'azienda AMM di un Ad Hoc che è stato installato nella directory c:\ADVISUAL.

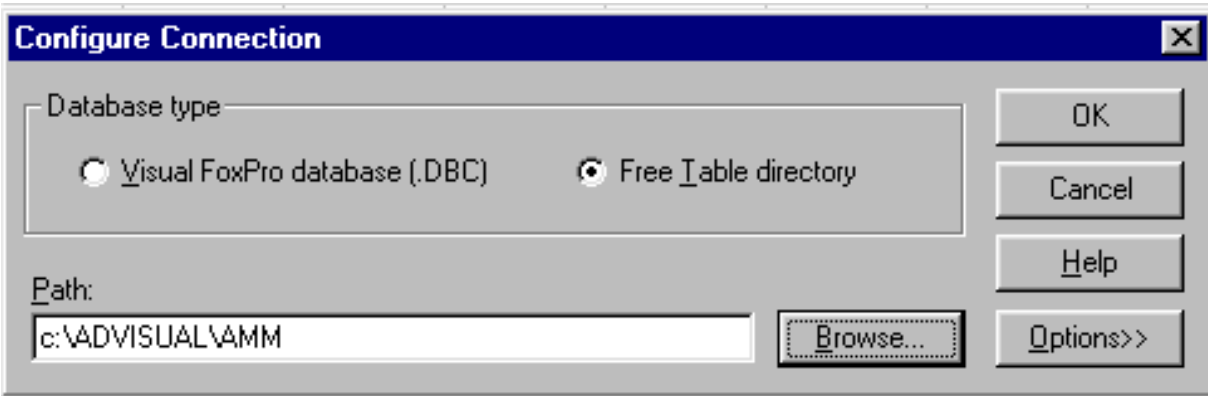

Fig. 1.51 - Selezione path

3- scegliere dall'elenco presente sulla sinistra (Tabelle e colonne disponibili) tmp\_stma e spostare sulla destra (Colonne della query) i seguenti campi: tmprene1 (valore venduto primo mese) , tmprene2 (valore venduto secondo mese), tmprene3 (valore venduto terzo mese).

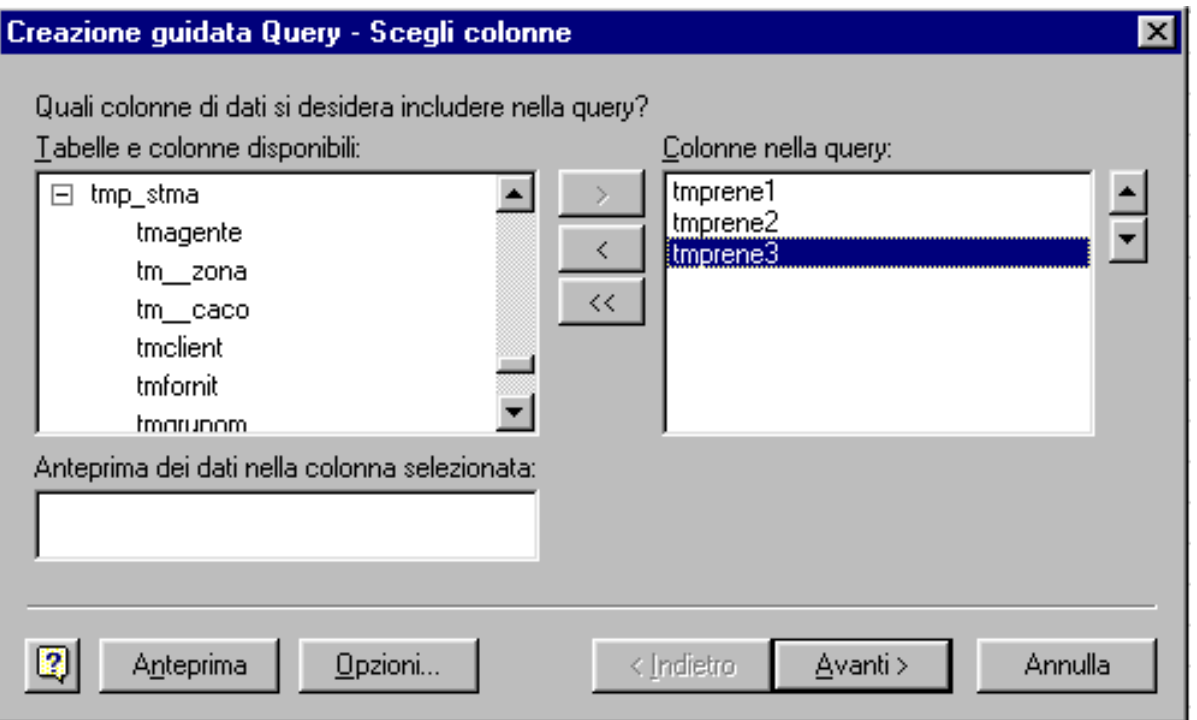

Fig. 1.52 - Creazione guidata query

#### 4- Confermare con Avanti.

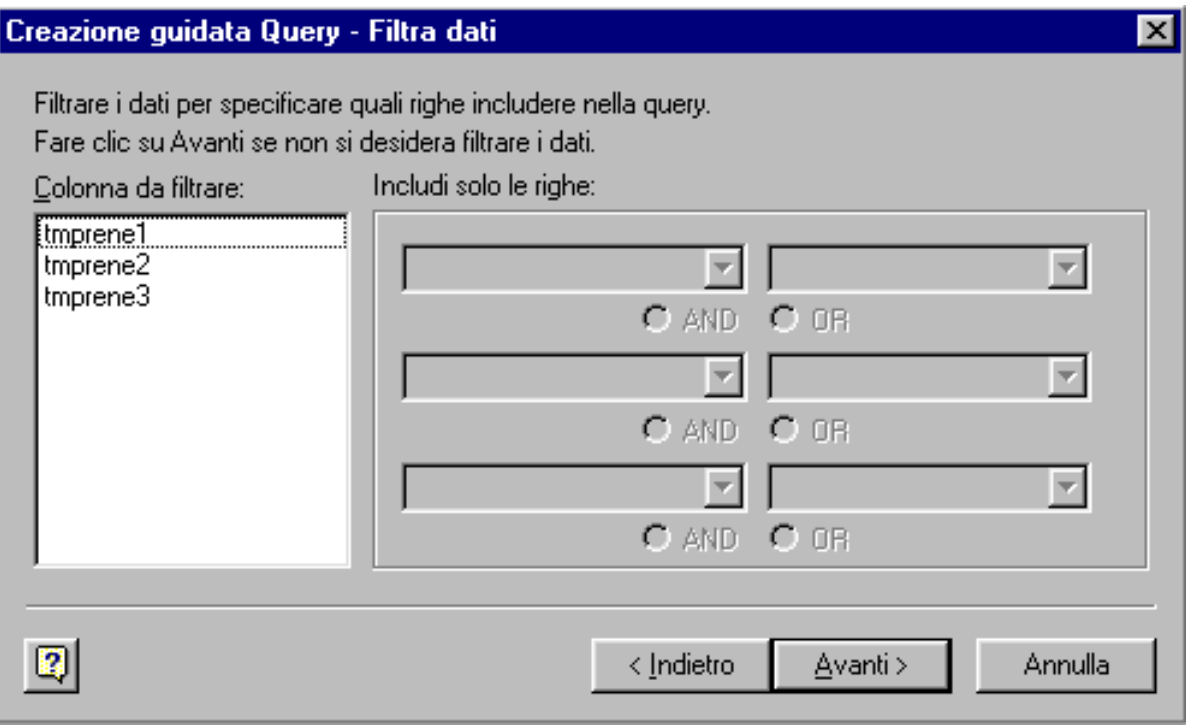

Fig. 1.53 - Creazione guidata query

5- Confermare con Avanti.

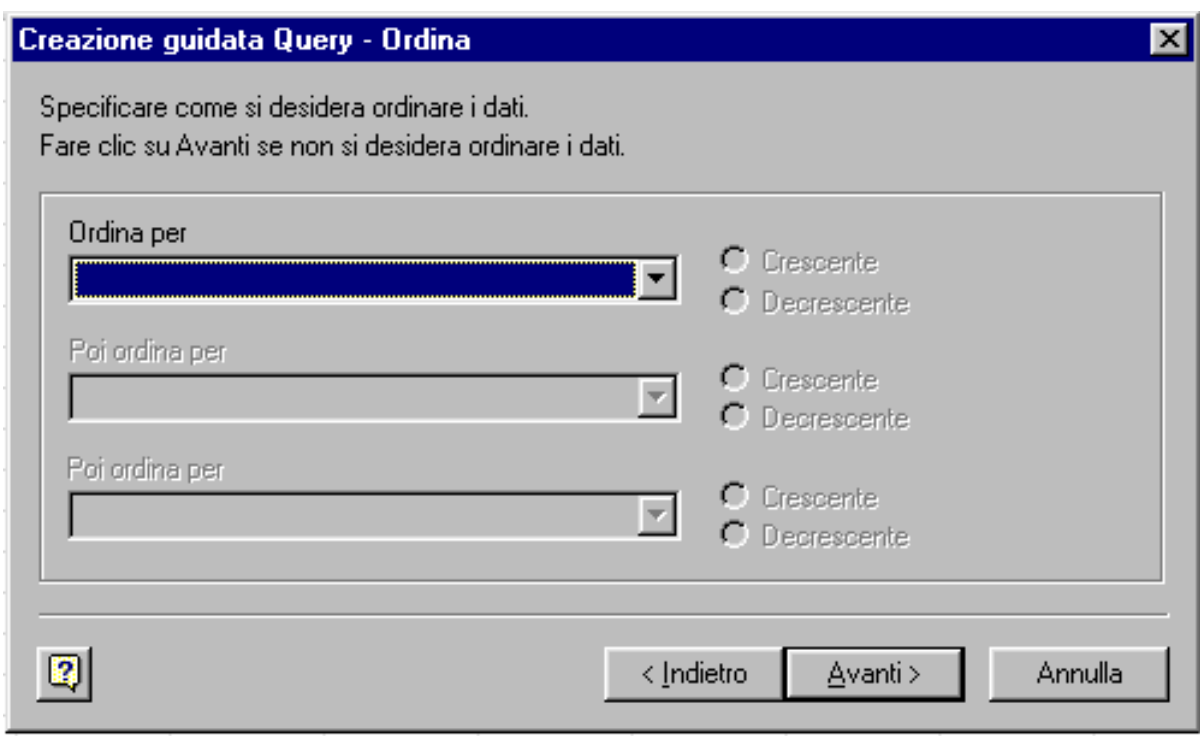

Fig. 1.54 - Creazione guidata query

6- E' terminata la fase di query, ovvero quella di catturare i dati presenti in archivi esterni ad Excel, selezionarli, elaborarli e poi passarli ad Excel.

Quindi salvare la query tramite l'apposito bottone successivamente premere sul tasto Fine per restituire i dati a Microsoft Excel.

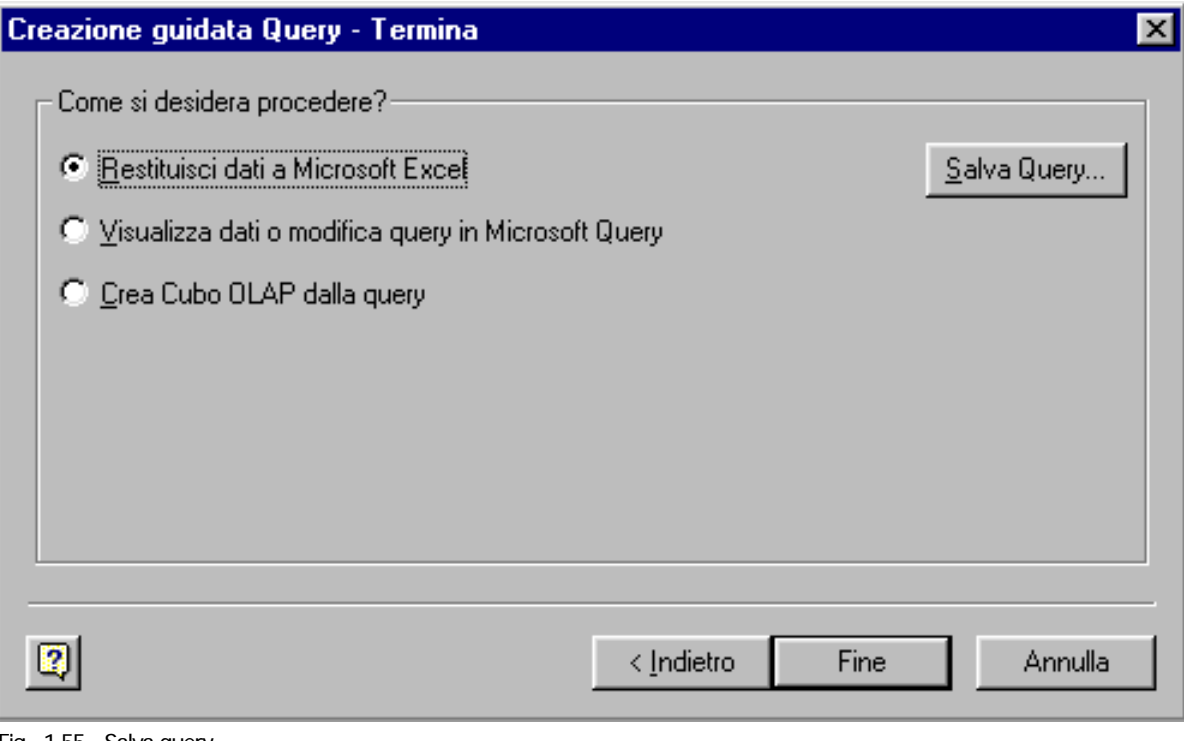

Fig. 1.55 - Salva query

### <span id="page-61-0"></span>**Elaborazione dati in Excel**

Usando l'opzione "Restituisci dati a Microsoft Excel", i dati presenti nella query saranno trasferiti direttamente nel foglio di Excel da cui siamo partiti.

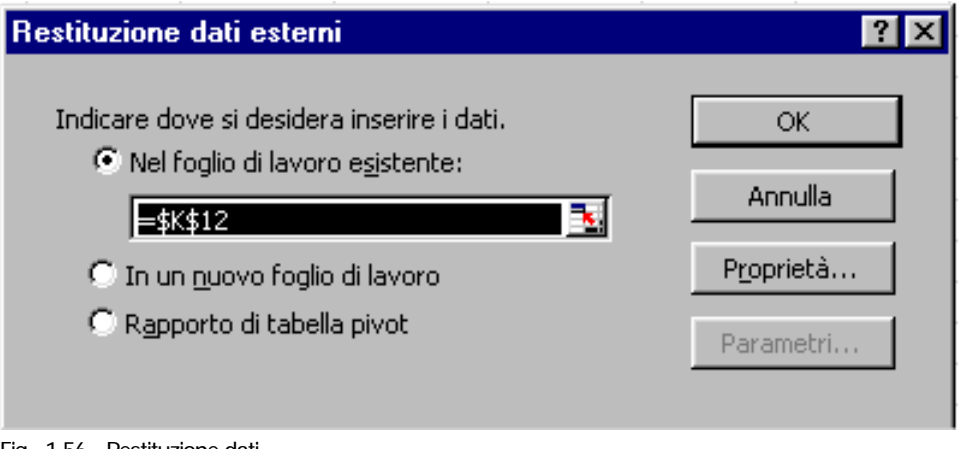

Fig. 1.56 - Restituzione dati

Proviamo ora a visualizzare questi dati sottoforma di grafico.

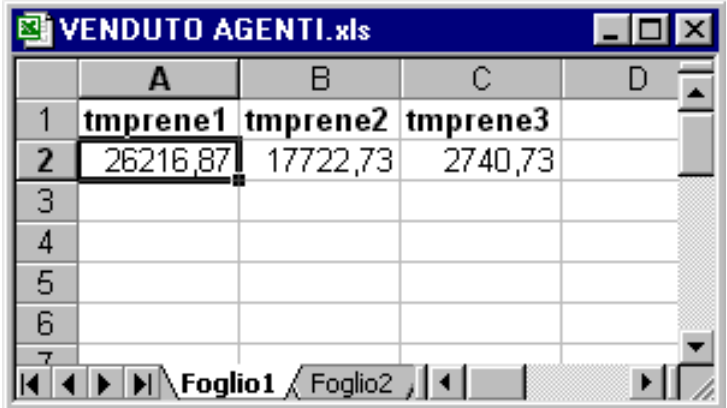

Fig. 1.57 – Foglio di Excel

Selezioniamo le cella dalla A1 alla C2 ed eseguiamo la scelta Inserisci Grafico dal menu Inserisci dopo aver cambiato i nomi dei campi con il periodo a cui si riferiscono.

|   | VENDUTO AGENTI.xls |                                                                                                    |         |  |
|---|--------------------|----------------------------------------------------------------------------------------------------|---------|--|
|   |                    |                                                                                                    |         |  |
|   | Gennaio            | <b>Febbraio Marzo</b>                                                                                                    |         |  |
| 2 |                    | 26216,87 17722,73                                                                                                    | 2740,73 |  |
| 3 |                    |                                                                                                    |         |  |
|   |                    |                                                                                                    |         |  |
| 5 |                    |                                                                                                    |         |  |
| 6 |                    |                                                                                                    |         |  |
|   |                    | $\blacktriangleright$ $\blacktriangleright$ $\blacktriangler$ |         |  |

Fig. 1.58 - Selezione celle

Excel richiede il tipo di grafico da creare e l'utente può personalizzarlo a proprio piacimento. Vediamo un esempio di creazione grafico dal foglio costruito sino a questo momento.

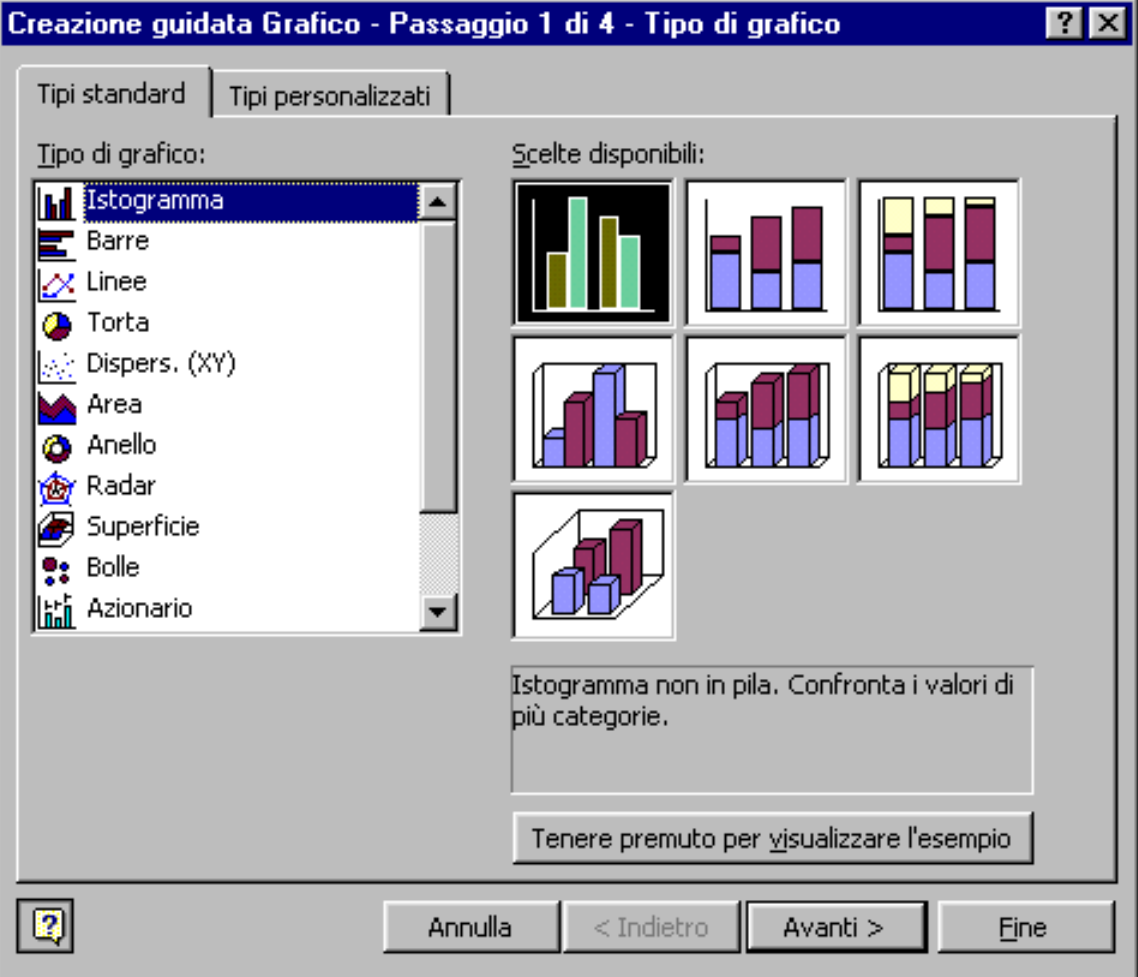

Fig. 1.59 - Creazione grafico

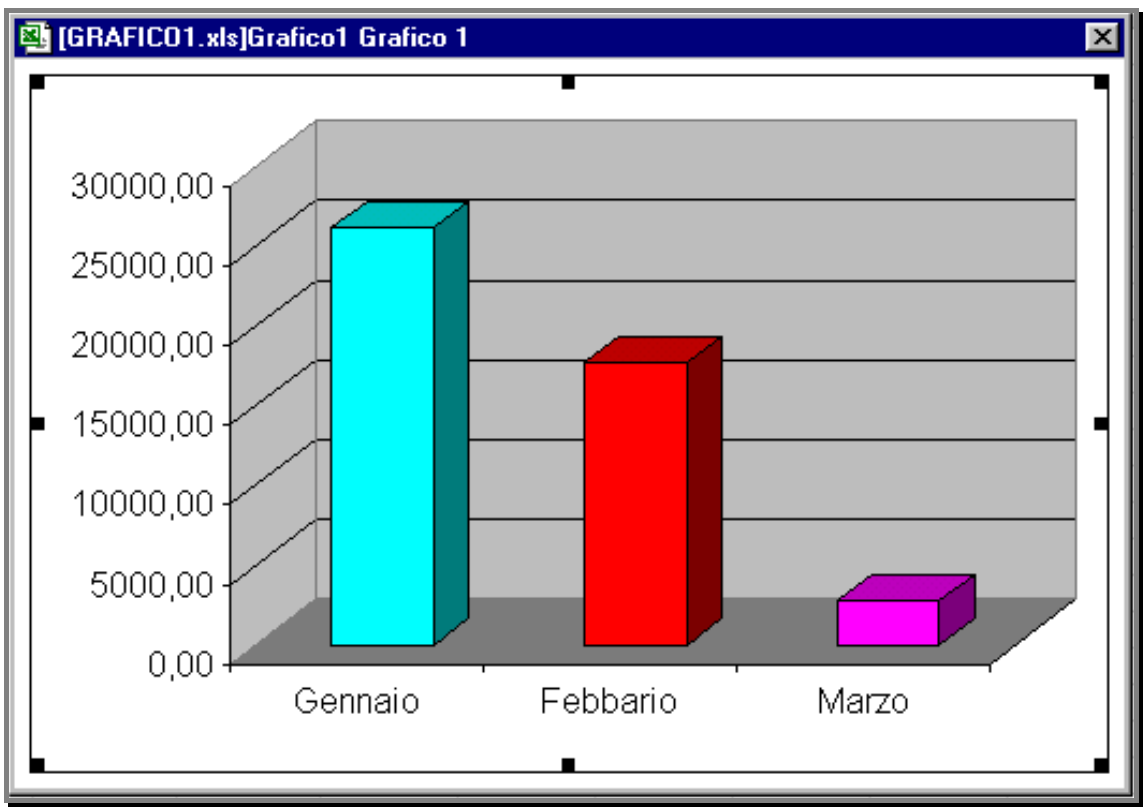

Fig. 1.60 - Esempio creazione grafico

Il tipo di grafico usato è un istogramma tridimensionale.

L'asse delle Y contiene la scala dei valori in euro del venduto mentre quello delle X contiene i 3 periodi presi in esami.

Si nota come progressivamente il fatturato sia diminuito e come il mese di Marzo sia stato quello in cui l'agente ha ottenuto il peggior risultato.

### <span id="page-64-0"></span>**Altri esempi**

Vediamo ora una elaborazione statistiche del venduto per gruppo merceologico. Il criterio utilizzato è il seguente:

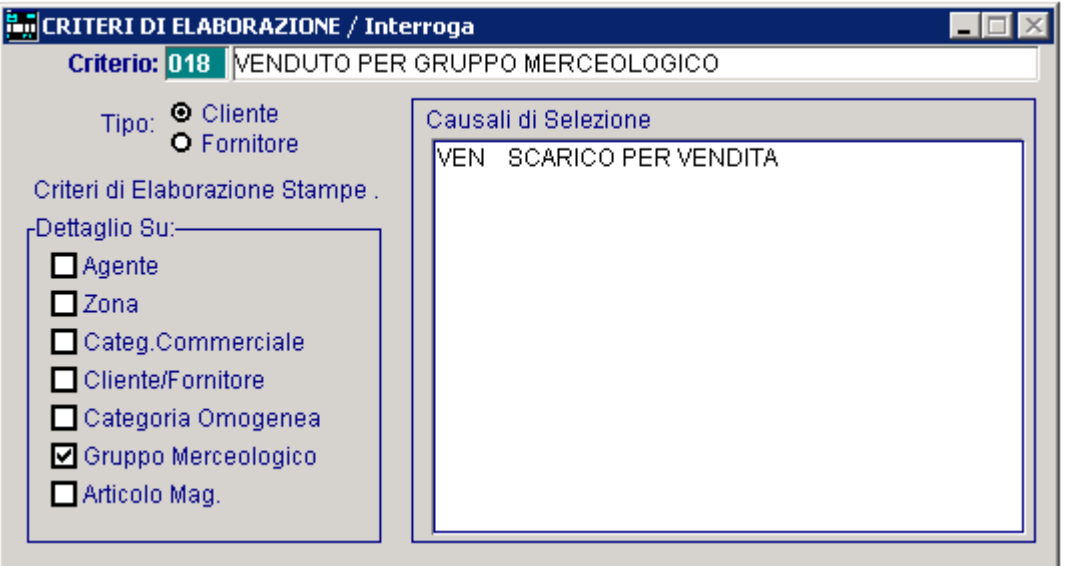

Fig. 1.61 - Venduto per gruppo merceologico

Dopo aver generato le statistiche, elaboriamo la stampa:

![](_page_64_Picture_69.jpeg)

Fig. 1.62 -Venduto per gruppo merceologico

Quindi, da Excel, importiamo i dati contenuti nell'archivio TMP\_STMA.DBF. In questo esempio prenderemo in considerazione il campo contenente il gruppo merceologico e il valore del venduto del primo periodo (gli altri periodi non sono stati impostati nella selezione).

![](_page_65_Picture_76.jpeg)

Fig. 1.63 - Query venduto per gruppo merceologico

![](_page_65_Picture_77.jpeg)

Fig. 1.64 -Foglio di excel

In questo caso i campi riportati sono TMGRUMER e TMPRENE1.

![](_page_66_Figure_1.jpeg)

Fig. 1.65 – Esempio creazione grafico

Il tipo di grafico usato è una torta a due dimensioni.

Ogni parte della torta rappresenta la percentuale di valore venduto per il gruppo merceologico.

Vediamo ora una elaborazione statistiche del venduto per articolo. Il criterio utilizzato è il seguente:

![](_page_67_Figure_2.jpeg)

Fig. 1.66 - Venduto per articolo

![](_page_67_Picture_77.jpeg)

Fig. 1.67 -Stampa venduto per articolo per quadrimestre

#### Controlliamo la stampa ottenuta:

|                        |                             |    | 1 <sup>^</sup> Periodo |            | <-Diff.%> | 2 <sup>^</sup> Periodo |            | <-Diff.%> | 3 <sup>A</sup> Periodo |          |
|------------------------|-----------------------------|----|------------------------|------------|-----------|------------------------|------------|-----------|------------------------|----------|
|                        |                             | UM | Quantità               | Importo    |           | Quantità               | Importo    |           | Quantità               | Importo  |
| <b>ALIM</b>            | <b>ALIMENTATORE</b>         | N. | 25,000                 | 530,00 -62 |           | 10,000                 | 200,00 300 |           | 40,000                 | 800,00   |
| ALIM2                  | ALIMENTATORE MODELLO STRONG | N. | 5,000                  | 125,00 100 |           | 10,000                 | 250,00 100 |           | 20,000                 | 500,00   |
| ALIM3                  | ALIMENTATORE SUPER STRONG   | N  | 5.000                  | 150,00     | 60        | 8,000                  | 240,00     | 87        | 15,000                 | 450,00   |
| TOTALE GENERALE [Eur ] |                             |    |                        | 805,00 -14 |           |                        | 690,00 153 |           |                        | 1.750,00 |

Fig. 1.68 -Venduto per articolo

Quindi, da Excel, importiamo i dati contenuti nell'archivio TMP\_STMA.dbf. In questo esempio prenderemo in considerazione il campo contenente il codice articolo e la quantità vendute nei tre quadrimestri: TMARTICO, TMQUANT1, TMQUANT2 e TMQUANT3.

![](_page_68_Figure_5.jpeg)

Fig. 1.69 - Esempio creazione grafico

Il grafico scelto è un istogramma piramidale.

Sono raffigurate le quantità vendute di tre articoli nel corso dell'anno diviso in 3 quadrimestri.

![](_page_69_Picture_1.jpeg)

![](_page_69_Picture_42.jpeg)